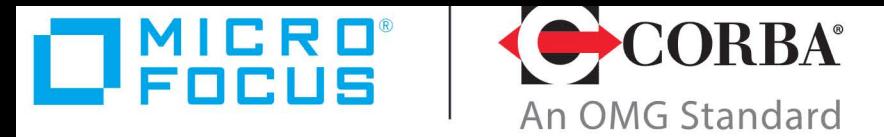

## **Discover the Future of CORBA**

# Orbix 6.3.13

## Management User Guide

Micro Focus The Lawn 22-30 Old Bath Road Newbury, Berkshire RG14 1QN UK

http://www.microfocus.com Copyright © Micro Focus 2022. All rights reserved.

MICRO FOCUS, the Micro Focus logo, and Micro Focus product names are trademarks or registered trademarks of Micro Focus Development Limited or its subsidiaries or affiliated companies in the United States, United Kingdom, and other countries. All other marks are the property of their respective owners.

2022-08-12

## **Contents**

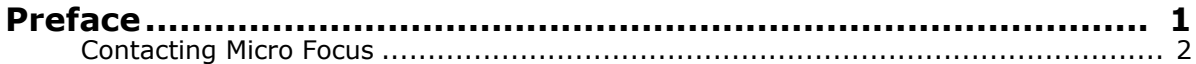

## [Part I Overview](#page-8-0)

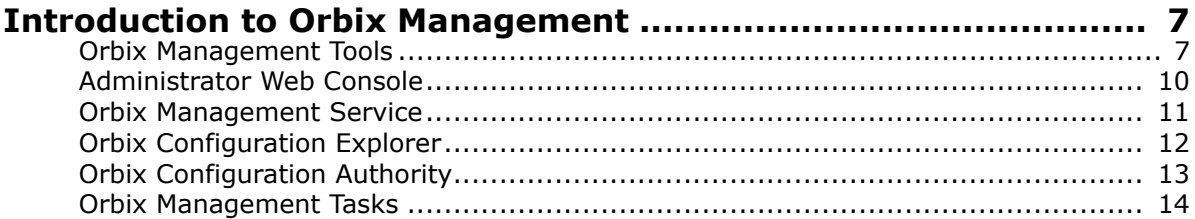

## [Part II Managing Applications](#page-20-0)

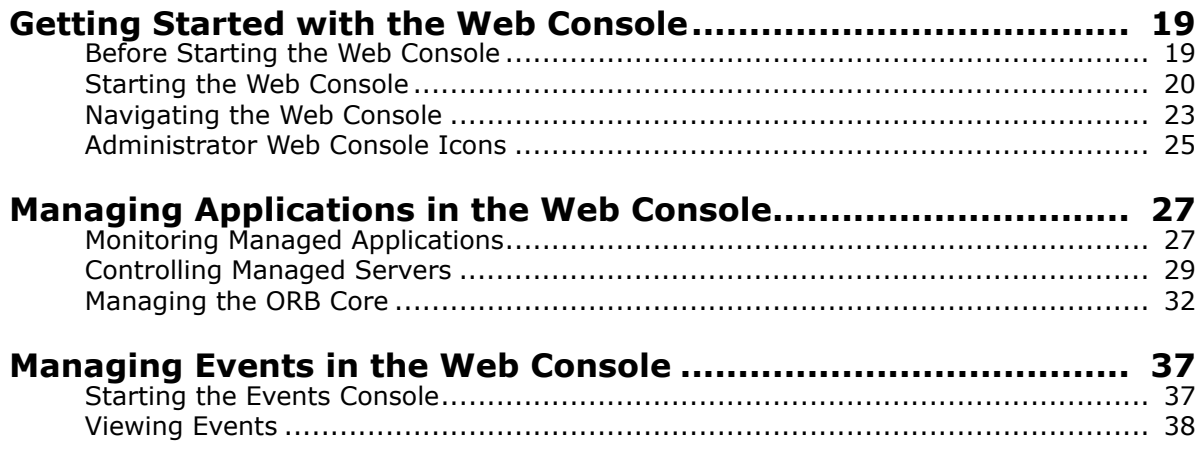

## [Part III Managing Configuration](#page-44-0)

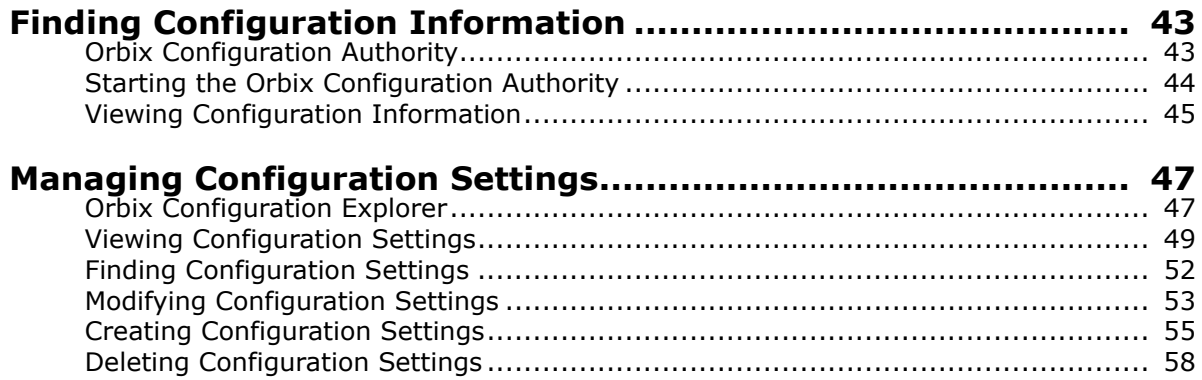

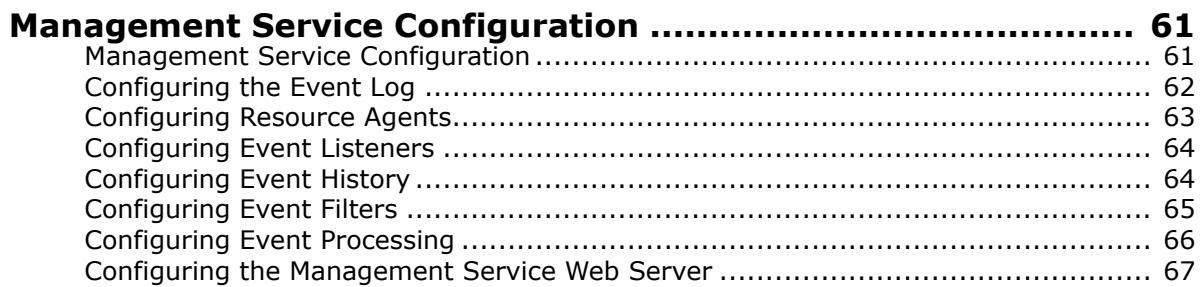

## Part IV Integrating the Management Service

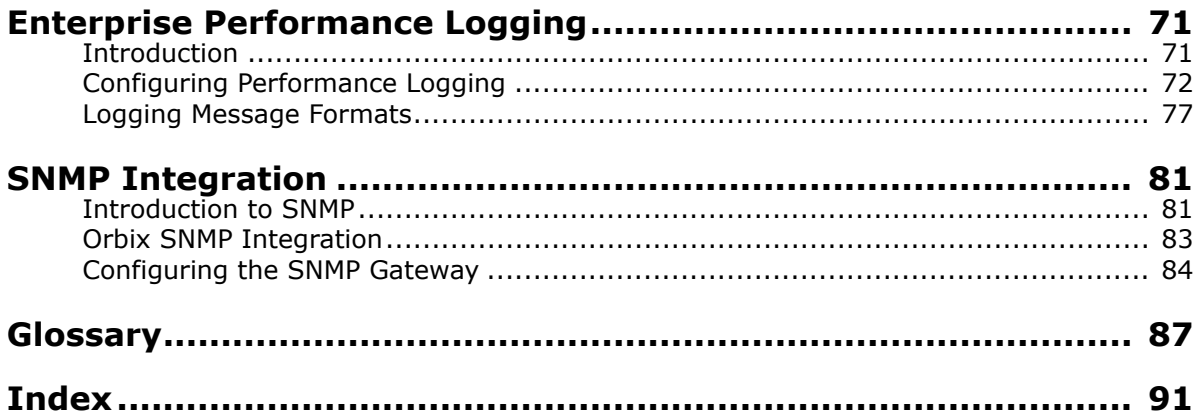

## <span id="page-4-0"></span>**Preface**

This guide explains how to use the Orbix management tools, and how to configure the Orbix management service. Orbix management tools enable you to manage component-based distributed enterprise applications. Orbix management tools are integrated with Orbix's Adaptive Runtime Technology (ART). This enables them to provide seamless management for the Orbix product range. They can be used across different platform and programming language environments.

#### **Audience**

This guide is aimed at administrators managing distributed enterprise environments, and developers writing distributed enterprise applications. Administrators do not require detailed knowledge of the technology that is used to create distributed enterprise applications.

#### **Related documentation**

The Orbix library includes the following related guides:

- *Orbix Management Programmer's Guide*
- *Orbix Administrator's Guide*

#### **Organization of this guide**

This guide is divided into the following parts:

- [Part I "Overview",](#page-8-1) which gives an introduction to the Orbix management tools.
- [Part II "Managing Applications",](#page-20-1) which explains how to use the Administrator Web Console to manage distributed applications.
- [Part III "Managing Configuration",](#page-44-1) which explains how to use the Orbix Configuration Explorer and Orbix Configuration Authority. It also explains the management service configuration settings.
- [Part IV "Integrating the Management Service"](#page-72-1), which explains performance logging, Enterprise Management System integration and SNMP integration.
- [Glossary,](#page-90-1) which explains the terminology used in this book.
- [Index](#page-94-1).

#### **Assumptions**

This guide assumes that the reader is familiar with the key concepts of Administrator as described in the Introduction, before proceeding to the other parts. Parts II and III are fully self-contained, and neither assumes familiarity with the other.

#### **Document conventions**

This guide uses the following typographical conventions:

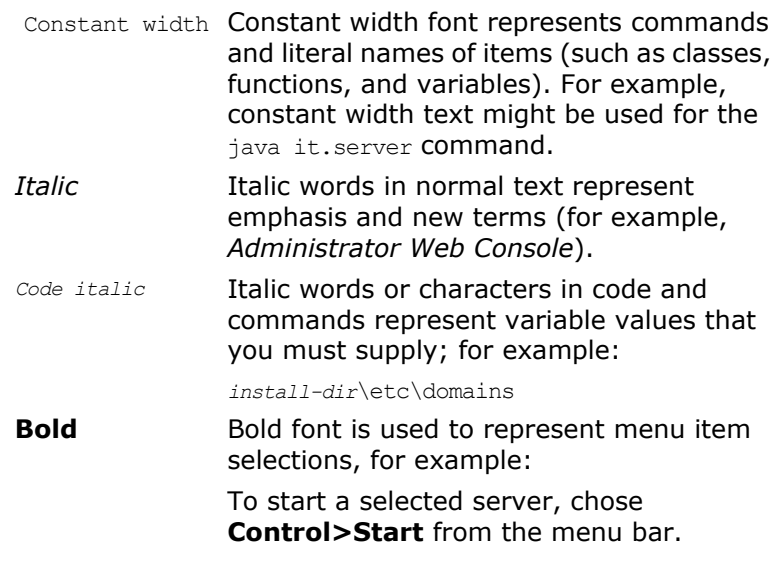

This guide may use the following keying conventions:

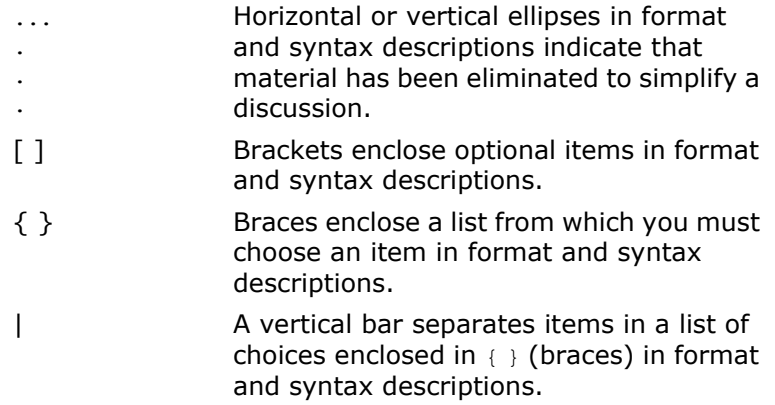

### <span id="page-5-0"></span>**Contacting Micro Focus**

Our Web site gives up-to-date details of contact numbers and addresses.

#### **Further Information and Product Support**

Additional technical information or advice is available from several sources.

The product support pages contain a considerable amount of additional information, such as:

- **•** The *Product Updates* section of the Micro Focus SupportLine Web site, where you can download fixes and documentation updates.
- **•** The *Examples and Utilities* section of the Micro Focus SupportLine Web site, including demos and additional product documentation.

To connect, enter [http://www.microfocus.com](http://www.microfocus.com ) in your browser to go to the Micro Focus home page, then click *Support*.

#### **Note:**

Some information may be available only to customers who have maintenance agreements.

If you obtained this product directly from Micro Focus, contact us as described on the Micro Focus Web site,<http://www.microfocus.com>. If you obtained the product from another source, such as an authorized distributor, contact them for help first. If they are unable to help, contact us.

Also, visit:

- **•** The Micro Focus Community Web site, where you can browse the Knowledge Base, read articles and blogs, find demonstration programs and examples, and discuss this product with other users and Micro Focus specialists.
- **•** The Micro Focus YouTube channel for videos related to your product.

#### **Information We Need**

However you contact us, please try to include the information below, if you have it. The more information you can give, the better Micro Focus SupportLine can help you. But if you don't know all the answers, or you think some are irrelevant to your problem, please give whatever information you have.

- The name and version number of all products that you think might be causing a problem.
- Your computer make and model.
- Your operating system version number and details of any networking software you are using.
- The amount of memory in your computer.
- The relevant page reference or section in the documentation.
- Your serial number. To find out these numbers, look in the subject line and body of your Electronic Product Delivery Notice email that you received from Micro Focus.

#### **Contact information**

Our Web site gives up-to-date details of contact numbers and addresses.

Additional technical information or advice is available from several sources.

The product support pages contain considerable additional information, including the WebSync service, where you can download fixes and documentation updates. To connect, enter <http://www.microfocus.com>in your browser to go to the Micro Focus home page.

If you are a Micro Focus SupportLine customer, please see your SupportLine Handbook for contact information. You can download it from our Web site or order it in printed form from your sales representative. Support from Micro Focus may be available only to customers who have maintenance agreements.

You may want to check these URLs in particular:

- <http://www.microfocus.com/products/corba/orbix/orbix-6.aspx> (trial software download and Micro Focus Community files)
- <https://supportline.microfocus.com/productdoc.aspx>. (documentation updates and PDFs)

To subscribe to Micro Focus electronic newsletters, use the online form at:

[http://www.microfocus.com/Resources/Newsletters/infocus/newsletter-s](http://www.microfocus.com/Resources/Newsletters/infocus/newsletter-subscription.asp) ubscription.asp

# <span id="page-8-1"></span>**Part I Overview**

#### <span id="page-8-0"></span>**In this part**

This part contains the following chapter:

[Introduction to Orbix Management](#page-10-2) page 7

## <span id="page-10-2"></span><span id="page-10-0"></span>**Introduction to Orbix Management**

*The Orbix management tools enable you to manage component-based distributed enterprise applications. This chapter introduces these tools and outlines typical administration tasks.*

## <span id="page-10-1"></span>**Orbix Management Tools**

The Orbix management tools enable you to manage and configure component-based distributed enterprise applications. They are integrated with Micro Focus's *Adaptive Runtime Technology* (ART). This enables them to provide seamless management of Orbix and any applications developed using it.

Orbix management tools are not aimed solely at any specific technology (for example, CORBA, J2EE, or Web services), but provides a generic management paradigm that enables the application to be managed without the administrator requiring knowledge of the technology used to create that application.

#### **Orbix management scope**

Orbix management tools enable you to manage and configure Orbix products, and distributed applications that have been developed using these products.

#### **Assumptions**

Orbix management tools do not assume that you are familiar with any of these products. What is required is a basic understanding of distributed applications, regardless of whether they are based on CORBA, J2EE, or Web services. You can use Orbix management tools to manage any Java or C++ system that has been enabled for management.

#### **Components**

Orbix management tools include the following main components:

- ["Administrator Web Console"](#page-11-0)
- ["Orbix Management Service"](#page-11-1)
- ["Orbix Configuration Explorer"](#page-11-2)
- ["Orbix Configuration Authority"](#page-11-3)

This guide explains how to use these tools.

#### **Note**

The Administrator Web Console, Orbix Management Service and Orbix Configuration Explorer are no longer automatically installed. They are available as an optional component. To install, please download and extract the GUI components archive and follow the installation instructions.

The GUI components archive can be downloaded from our Software License & Download (SLD) site, which is part of the Micro Focus Support Portal. Among other benefits, this site provides access to product license keys and install-kits, including the relevant GUI components.

For more information on the SLD, please see our Support Portal overview:

<https://support.microfocus.com/help/support-portal-overview.pdf>

The GUI components have been separated from the product as they do not fully comply with the Section 508 and WCAG accessibility requirements and guidelines. It is intended that future product releases will include updated GUI components that comply with the relevant accessibility guidelines.

#### <span id="page-11-0"></span>**Administrator Web Console**

The *Administrator Web Console* provides a web browser interface to the Orbix management tools. It enables you to manage applications and application events from anywhere, without the need for download or installation. It communicates with the management service using HTTP (Hypertext Transfer Protocol), as illustrated in [Figure 1](#page-12-0).

#### <span id="page-11-1"></span>**Orbix Management Service**

The *Orbix management service* is the central point of contact for accessing management information in a *domain*. A domain is an abstract group of managed server processes within a physical location. The management service is accessed by both the Administrator Web Console and by the Orbix Configuration Explorer.

> **Note:** Managed applications can be written in C++ or Java. The same management service process (iona services.management) can be used by EJB and CORBA (Java and C++) applications.

#### <span id="page-11-2"></span>**Orbix Configuration Explorer**

The Orbix Configuration Explorer is a Java graphical user interface (GUI) that enables you to manage your configuration settings. It communicates with your Configuration Repository (CFR) or configuration file using IIOP (Internet Inter-ORB Protocol).

#### <span id="page-11-3"></span>**Orbix Configuration Authority**

The Orbix Configuration Authority provides a web browser interface to descriptive information about all Orbix configuration settings. You can browse and search for information about Orbix configuration variables in your CFR or configuration file.

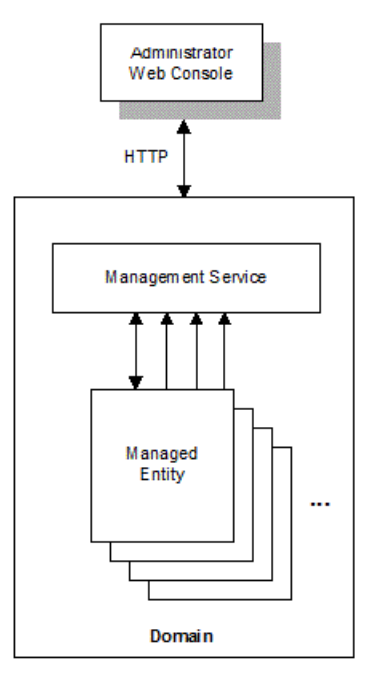

<span id="page-12-0"></span>**Figure 1** Management Overview

#### **Additional features**

Application programmers can add instructions to their code to monitor specific components in their system. This is known as adding management *instrumentation*.

In addition, Orbix also provides support for integration with *Enterprise Management Systems*.

#### **Adding management instrumentation**

Orbix products provide default instrumentation that publishes core information to the management service for any application built using these products.

However, programmers might also wish to add custom instrumentation to an application to suit their needs. Orbix therefore enables full instrumentation of server code. For information on how to write instrumentation code, see the *Orbix Management Programmer's Guide*.

#### **Integrating with Enterprise Management Systems**

Performance logging plugins enable Orbix to integrate effectively with Enterprise Management Systems (EMS), such as IBM Tivoli™, HP OpenView™, CA Unicenter™, or BMC Patrol™.

These systems enable system administrators and production operators to monitor enterprise-critical applications from a single management console. This enables them to quickly recognize the root cause of problems that may occur, and take remedial action. For details of how to configure performance logging, see ["Enterprise Performance Logging".](#page-74-2)

## <span id="page-13-0"></span>**Administrator Web Console**

The Administrator Web Console provides a standard web browser interface to explore and manage distributed applications. The Administrator Web Console uses HTML and JavaScript to create a standard explorer view to represent the data.

[Figure 2](#page-13-1) shows an example Administrator Web Console interface.

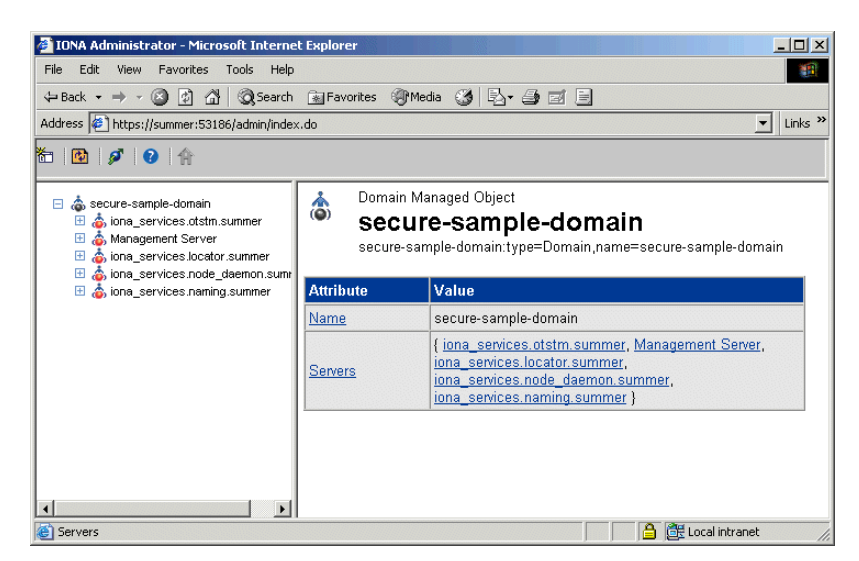

**Figure 2** Administrator Web Console

#### <span id="page-13-1"></span>**Multiple applications and domains**

You can use one instance of the Administrator Web Console to manage multiple applications in a single domain. You also can use multiple instances of the web console to manage multiple domains from a single machine. This is shown in [Figure 3](#page-14-1).

#### **Interaction with the management service**

Each Orbix management service makes management data available using a special URL. The management service is the central point of contact for management information in each domain. It publishes information about all managed servers within its domain.

#### **Management architecture**

[Figure 3](#page-14-1) gives an overview of the management architecture. Each Administrator Web Console interacts with one management service only. This means that each console can administer the managed servers in one of the two domains only.

Multiple instances of the web console can interact with the same management service through the same HTTP port.

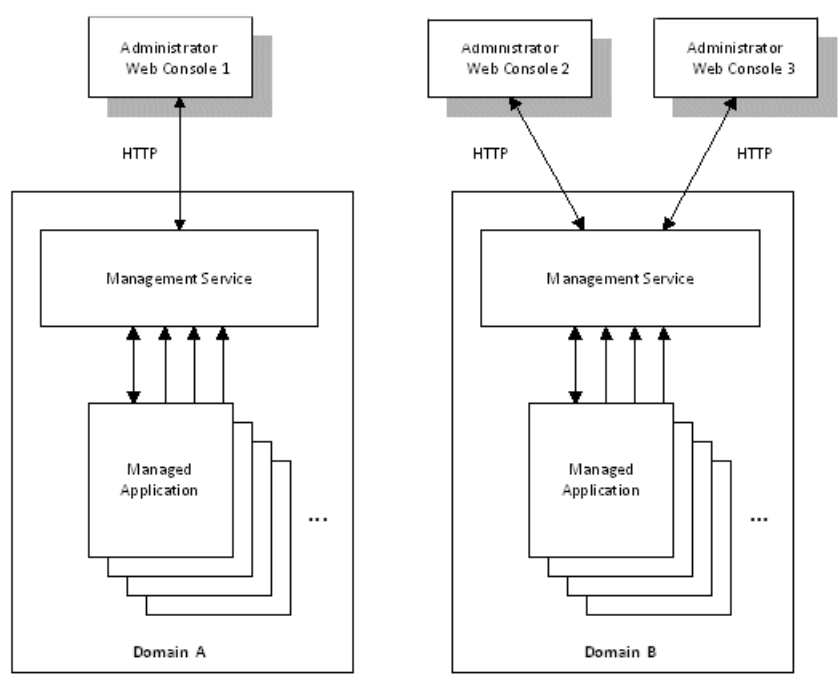

<span id="page-14-1"></span>**Figure 3** Administrator Architecture

## <span id="page-14-0"></span>**Orbix Management Service**

The Orbix management service is the central point of contact for accessing management information in a domain. The management service acts as a buffer between managed applications and management tools.

#### **Management information**

The management service maintains key state information, reducing the need to constantly access the managed applications, and thereby improving performance.

The management service stores and publishes information about all managed servers within its domain. It exposes attributes, operations, and events for all managed servers in a domain. The management service also stores information about user roles and passwords for each user in a domain.

**Note:** Each domain can have only one management service.

#### **Key features**

Key features provided by the management service are:

- Centralized repository for all management information.
- Centralized collection of event logging information.
- Persistent storage of event log and agent information.
- Load management gateway plugins (for example, an SNMP plugin).
- Capability to terminate server processes.

For more detailed information, see ["Management Service Configuration"](#page-64-2).

## <span id="page-15-0"></span>**Orbix Configuration Explorer**

The Orbix Configuration Explorer is an intuitive Java GUI that enables you to view, modify, and search for configuration settings.

In [Figure 4,](#page-15-1) the **Contents** pane on the left shows the configuration scopes and namespaces displayed for a domain named my-domain. The **Details** pane on the right displays the configuration variables and their values. Clicking on a icon on the left displays its associated variables on the right.

| Domain Edit Help                                                                                                    |                             |                                                              |                 |  |
|----------------------------------------------------------------------------------------------------|-----------------------------|--------------------------------------------------------------|-----------------|--|
| $\mathbf{Q}$<br>圖<br>m M                                                                                                    |                             |                                                              |                 |  |
| Contents                                                                                                    | Details                     |                                                              |                 |  |
| <b>By</b> Domains<br>$\mathbf{H}$ sample-domain<br>$\Box$ IPAC ORB<br>$\overline{O}$ iona_services<br>$\bigcirc$ IT_MgmtORB<br>$\Box$ IPAC UTIL<br>$\bigcirc$ intfrep_idl_be<br>bus <b>bus</b><br>plugins<br>initial references<br>service<br>url protocols<br>binding<br>value factories<br>load_balancers<br>url resolvers<br>policies <sup></sup> | <b>Name</b>                 | Value                                                        | <b>IDL</b> Type |  |
|                                                                                                    | LOCAL EVENT LOG LOG FILE    | C:\Orbixdata\var\sample-domain\logs\event_log.log            | string          |  |
|                                                                                                    | LOCAL NOTIFY DB HOME        | C:\Orbixdata\var\sample-domain\dbs\notify                    | string          |  |
|                                                                                                    | LOCAL NOTIFY LOG DB HOME    | C:\Orbixdata\var\sample-domain\dbs\notify log                | string          |  |
|                                                                                                    | LOCAL_NOTIFY_LOG_LOG_FILE   | C:\Orbixdata\var\sample-domain\logs\notify log.log           | string          |  |
|                                                                                                    | MANAGEMENT CLASSPATH        | C:\Orbixdata\etc\domains\sample-domain:C:\Orbixdata\         | string          |  |
|                                                                                                    | IT LocatorReplicas          | iona services.locator.NWB-DUNCANH7=corbaloc:iiop:            | sequence        |  |
|                                                                                                    | LOCAL EVENT LOG DB HOME     | C:\Orbixdata\var\sample-domain\dbs\event_log                 | string          |  |
|                                                                                                    | LOCAL NOTIFY LOG FILE       | C:\Orbixdata\var\sample-domain\logs\notify.log               | string          |  |
|                                                                                                    | LOCAL BASIC LOG DB HOME     | C:\Orbixdatawar\sample-domain\dbs\basic_log                  | string          |  |
|                                                                                                    | orb plugins                 | local log stream, liop profile, giop, liop                   | sequence        |  |
|                                                                                                    | TRADER LOG                  | C:\Orbixdata\var\sample-domain\logs\trader.log               | string          |  |
|                                                                                                    | TRADER DB                   | C:\Orbixdata\var\sample-domain\dbs\trader                    | string          |  |
|                                                                                                    | LOCAL BASIC LOG LOG FILE    | C:\Orbixdata\var\sample-domain\logs\basic_log.log            | string          |  |
|                                                                                                    | admin_plugins               | locator_adm,config_adm,ns_adm,nsog_adm,pssdb_a               | sequence        |  |
|                                                                                                    | LOCAL IFR DB HOME           | C:\Orbixdata\var\sample-domain\dbs\ifr                       | string          |  |
|                                                                                                    | LOCAL EVENT LOG FILE        | C:\Orbixdata\var\sample-domain\logs\event.log                | string          |  |
|                                                                                                    | admin parser name           | admin parser.tcl                                             | string          |  |
|                                                                                                    | IT NameServiceReplicas      | iona services.naming.NWB-DUNCANH7=IOR:0100000 sequence       |                 |  |
|                                                                                                    | TRADER_CLASSPATH            | C:\PROGRA~1\MICROF~1\Orbix\asp\6.3\lib\trader.iar;C:\ string |                 |  |
|                                                                                                    | LOCAL NODE DAEMON REFERENCE | IOR:010000002100000049444c3a49545f4e6f6465446 string         |                 |  |

<span id="page-15-1"></span>**Figure 4** Orbix Configuration Explorer

#### **Multiple Domains**

You can use a single instance of the Orbix Configuration Explorer to manage configuration of multiple domains, both locally and on remote host machines. The Orbix Configuration Explorer communicates with CFRs in any domains that it can contact. It can also read file-based domains where they are locally visible.

#### **Orbix Configuration Explorer architecture**

[Figure 5](#page-16-1) shows an Orbix Configuration Explorer architecture. Orbix Configuration Explorer 1 interacts with both a shared CFR-based domain and a local file-based domain, and can therefore manage configuration in

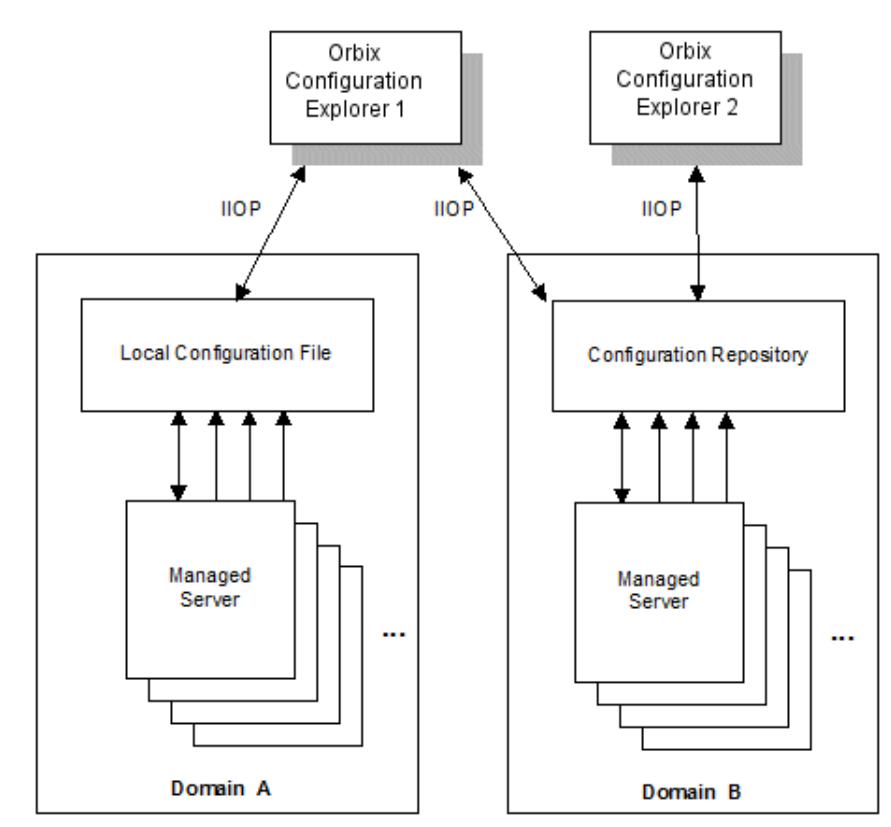

either domain. Orbix Configuration Explorer 2 only manages the CFR-based domain.

<span id="page-16-1"></span>**Figure 5** Orbix Configuration Explorer Architecture

## <span id="page-16-0"></span>**Orbix Configuration Authority**

The Orbix Configuration Authority displays text descriptions of all Orbix configuration settings. Its web browser interface enables you to navigate to and search for configuration information, as shown in [Figure 5.](#page-16-1)

The navigation tree, on the left of the screen displays a hierarchical list of configuration namespaces and variables. The details pane, on the right,

displays information about the configuration variables associated with the selected node on the tree.

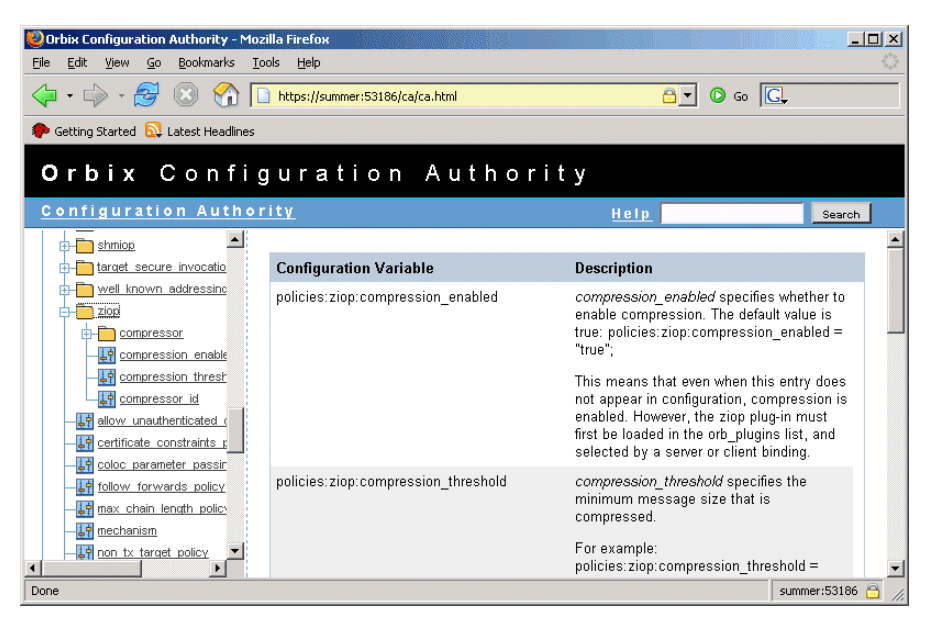

**Figure 6** Orbix Configuration Authority

The **Search** box located at the top right of the screen enables you to search for information about configuration variables containing a specified text string.

For more detailed information about the Orbix Configuration Authority, see ["Finding Configuration Information".](#page-46-2)

### <span id="page-17-0"></span>**Orbix Management Tasks**

Typical Orbix management tasks that you can perform include:

- ["Managing domains"](#page-17-1).
- ["Managing servers"](#page-18-0).
- ["Monitoring events"](#page-18-1).
- ["Managing configuration settings"](#page-18-2).
- ["Getting started"](#page-18-3)

This section gives a quick overview of these tasks, and shows where you can find further information in this book.

#### <span id="page-17-1"></span>**Managing domains**

Typical domain management tasks include:

- Viewing domains.
- Monitoring domain status (whether it is running or stopped).

["Managing Applications in the Web Console"](#page-30-2) explains how to manage domains using the Administrator Web Console.

#### <span id="page-18-0"></span>**Managing servers**

Typical server management tasks include:

- Viewing servers.
- Monitoring server status (whether it is running or inactive).
- Controlling servers (shutting down, setting attributes, and invoking operations).

["Managing Applications in the Web Console"](#page-30-2) explains how to manage servers using the Administrator Web Console.

#### <span id="page-18-1"></span>**Monitoring events**

Typical event management tasks include:

- Selecting a domain in which to manage events.
- Viewing full details of an event.
- Setting event viewing options. For example, you can set the number of events viewed, set the kind of events viewed.

["Managing Events in the Web Console"](#page-40-2) explains how to manage events using the Administrator Web Console.

#### <span id="page-18-2"></span>**Managing configuration settings**

Typical configuration management tasks include:

- Loading up a domain
- Viewing configuration settings
- Searching your configuration
- Finding text descriptions of configuration variables.

["Finding Configuration Information"](#page-46-2) explains how to find text descriptions of configuration variables using the Orbix Configuration Authority. ["Managing](#page-50-2)  [Configuration Settings"](#page-50-2) explains how to manage configuration settings using the Orbix Configuration Explorer. ["Management Service](#page-64-2)  [Configuration"](#page-64-2) explains how to manage configuration settings for the management service.

#### <span id="page-18-3"></span>**Getting started**

For details of getting started with the Administrator Web Console, see ["Getting Started with the Web Console".](#page-22-2)

# <span id="page-20-1"></span>**Part II**  Managing Applications

#### <span id="page-20-0"></span>**In this part**

This part contains the following chapters:

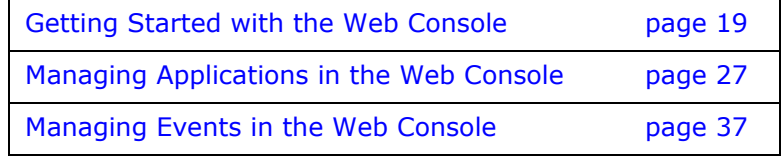

## <span id="page-22-2"></span><span id="page-22-0"></span>**Getting Started with the Web Console**

*This chapter explains how to get started with the Administrator Web Console. It describes how to start and navigate through the web console, and how to get help,* 

The Administrator Web Console is a standard web browser interface that enables you to explore and manage distributed applications. The Administrator Web Console uses HTML to create a standard explorer view to represent the data. For an overview of the Administrator Web Console, see ["Introduction to Orbix](#page-10-2)  [Management"](#page-10-2).

**Note**

The Administrator Web Console, Orbix Management Service and Orbix Configuration Explorer are no longer automatically installed. They are available as an optional component. To install, please download and extract the GUI components archive and follow the installation instructions.

The GUI components archive can be downloaded from our Software License & Download (SLD) site, which is part of the Micro Focus Support Portal. Among other benefits, this site provides access to product license keys and install-kits, including the relevant GUI components.

For more information on the SLD, please see our Support Portal overview:

<https://support.microfocus.com/help/support-portal-overview.pdf>

The GUI components have been separated from the product as they do not fully comply with the Section 508 and WCAG accessibility requirements and guidelines. It is intended that future product releases will include updated GUI components that comply with the relevant accessibility guidelines.

### <span id="page-22-1"></span>**Before Starting the Web Console**

This section explains the requirements for starting the web console. Before starting, you should:

- **1** ["Check your browser version".](#page-22-3)
- **2** ["Ensure your configuration is correct"](#page-23-1).
- **3** ["Ensure your managed server is running".](#page-23-2)

#### <span id="page-22-3"></span>**Check your browser version**

The recommended web browsers for use with the web console are:

- Microsoft Internet Explorer 5.5 or later.
- Mozilla Firefox 1.0 or later.

**•** Google Chrome 1.0 or later.

**Note:** Older versions, or other browsers with similar support for JavaScript, can also be used. However, some visual aids may not be available.

#### <span id="page-23-1"></span>**Ensure your configuration is correct**

When you have successfully installed and configured Orbix, your system is configured to run the Administrator Web Console.

To ensure that your system is configured correctly, type the following command:

*install-dir*\etc\bin\*domain-name*\_env

#### **Ensure Orbix services are running**

Before starting the Administrator Web Console, you must ensure that your Orbix services are running.

To run your Orbix services, use the following command:

*install-dir*\etc\bin\start\_*domain-name*\_services

#### <span id="page-23-2"></span>**Ensure your managed server is running**

Administrator enables *runtime* management. This means that any additional instrumented server that you wish to manage (other than the Orbix services) must also be running.

## <span id="page-23-0"></span>**Starting the Web Console**

This section describes how to start the web console from your web browser, and how to log in as an administrator. It includes the following:

- ["Starting in a non-secure domain"](#page-23-3).
- ["Starting in a secure domain"](#page-24-0).
- ["Troubleshooting the web console".](#page-24-1)
- ["Logging into a non-secure domain"](#page-25-0).
- ["Logging into a secure domain".](#page-25-1)

#### <span id="page-23-3"></span>**Starting in a non-secure domain**

To start the Administrator Web Console, type the following URL in the **Address** field of your browser:

http://localhost:53185/admin

You can start the web console by specifying the address of any management service host in your browser. To start the web console, use the following URL:

http://*host*:*port\_number*/admin

The variable *host* is the name or IP address of the host that the domain's management service is running. The variable *port\_number* is the port number of the web server configured for this domain. The default port number is 53185.

Example addresses are: http://localhost:53185/admin

```
http://hamlet.myco.com:53185/admin
http://192.165.146.12:53185/admin
```
#### <span id="page-24-0"></span>**Starting in a secure domain**

To start the Administrator Web Console in a secure (Orbix Security Framework) domain, type the following URL in the **Address** field of your browser:

https://localhost:53186/admin

Accessing the web console over https provides an extra level of security. If you deploy a domain that is either secure or semi-secure, the deployer adds configuration to allow the web console to be accessed over a secure https connection.

#### <span id="page-24-1"></span>**Troubleshooting the web console**

**non-secure domain** The management service requires the following configuration setting:

```
iona_services{
    management{
       policies:well known addressing policy:http:addr list =
   ["my-host:53185", "localhost:53185"];
     };
};
```
The variable *my-host* refers to your hostname.

**secure domain** The equivalent setting is as follows:

```
iona_services{
   management {
     policies: well known addressing policy: https: addr list =
         ["my-host:53186"];
   };
};
```
In this case, you would direct your browser to: https://*my-host*:53186

#### **The login dialog**

When you start up the Administrator Web Console, the **Enter Network Password** dialog appears. This dialog is shown in [Figure 7](#page-25-2).

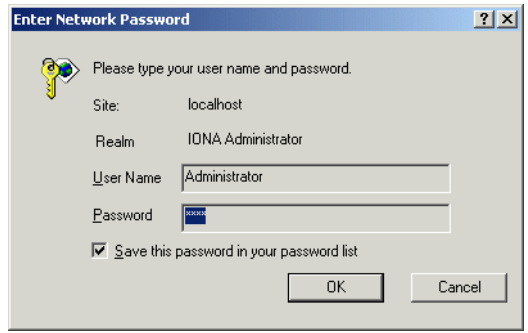

#### <span id="page-25-2"></span>**Figure 7** The Login Dialog

#### <span id="page-25-0"></span>**Logging into a non-secure domain**

To log into a domain that does not use the Orbix Security Framework, perform the following steps:

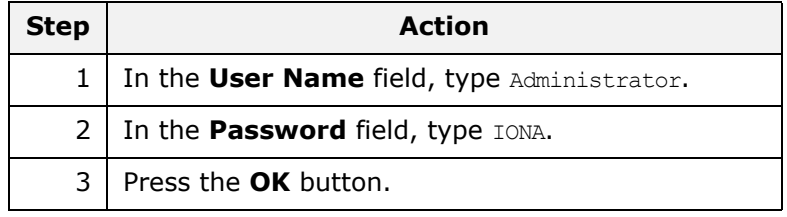

**Note:** The **User Name** and **Password** are case sensitive.

#### <span id="page-25-1"></span>**Logging into a secure domain**

When logging into an Orbix Security Framework domain, the user name and password are authenticated against the Orbix Security Framework server. If this server is installed to use the default file system provider, perform the following steps:

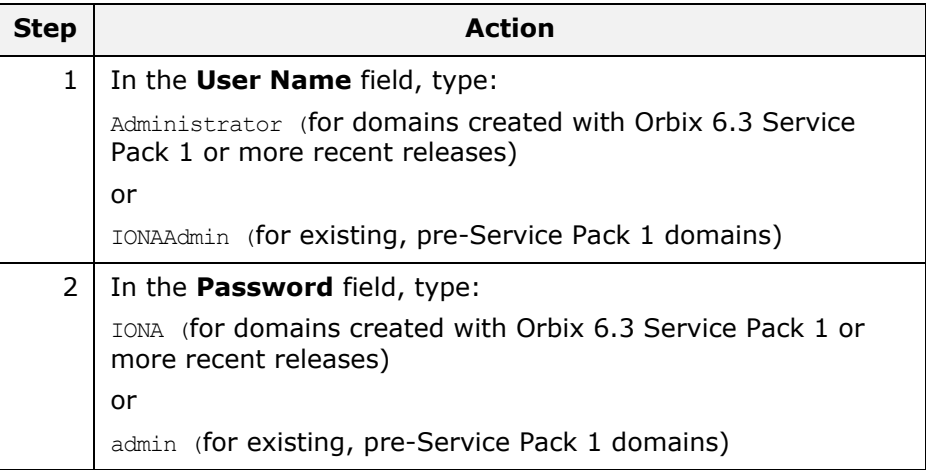

| <b>Step</b>    | <b>Action</b>        |
|----------------|----------------------|
| $\overline{3}$ | Press the OK button. |

**Note:** The **User Name** and **Password** are case sensitive.

#### **The Administrator Web Console**

When you have logged in, the Administrator Web Console appears in a browser window, as shown in [Figure 8](#page-26-1).

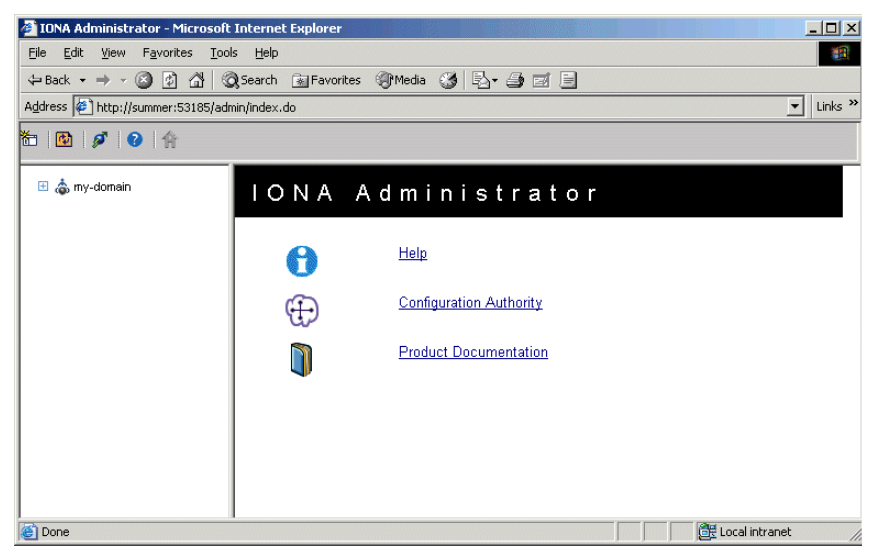

<span id="page-26-1"></span>**Figure 8** Administrator Web Console

## <span id="page-26-0"></span>**Navigating the Web Console**

Navigating through the Administrator Web Console is straightforward. The main components of the console are:

- Navigation tree.
- Details pane.
- Toolbar icons.

This section describes how to use these components to navigate through the system.

#### **The navigation tree**

The navigation tree on the left of the console is the starting point for exploring distributed applications. It enables you to navigate to the managed servers that you require.

In [Figure 9,](#page-27-0) the navigation tree displays some managed services.

- □ <br />
secure-sample-domain
	- 田 ona\_services.otstm.summer
	- 田 6 Management Server
	- 田 ona\_services.locator.summer
	- biona\_services.node\_daemon.summer
	- 田 @ iona\_services.naming.summer

<span id="page-27-0"></span>**Figure 9** The Navigation Tree

#### **Tree nodes**

Clicking on any node in the navigation tree causes the contents of the node to be displayed in the details pane on the right of the console. Nodes that use the following icon represent *information types*:

### ዹ

**Figure 10** Information Type Icon

Information type nodes do not represent manageable objects themselves but indicate the type of the managed objects that they contain. For example, a domain contains a node labeled Servers, and everything contained in this node is a server. A server is defined as a replicated set of processes. For example, under the Servers node is a server instance called web services.container. This contains a Processes node, which indicates the set of processes that make up this server. This node contains the actual instances of processes within this server, in this case there is only one.

#### **Viewing tree node details**

The details pane on the right of the console window shows the details of the selected tree node. [Figure 11](#page-27-1) shows details for the naming service.

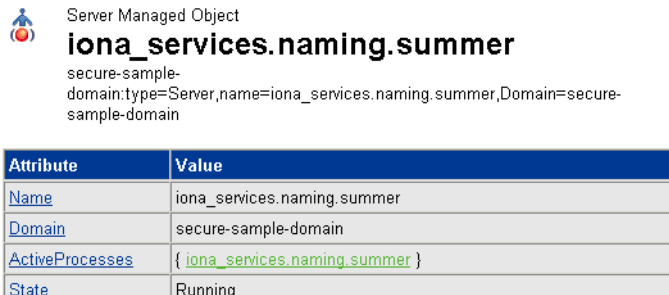

#### <span id="page-27-1"></span>**Figure 11** The Details Pane

#### **Viewing the contents of selected nodes**

To view the contents of the selected tree node, simply click the node in the navigation tree. This displays the contents in the details pane on the right. As long as there are child nodes in the tree, this display shows a list of the contained child nodes.

#### **Viewing attributes of managed servers**

To drill down further into a managed server, click any of the hyperlinks in the **Value** column in the details pane. The hyperlinks in the **Attribute** column show detailed information about the attribute. [Figure 12](#page-28-1) shows the information displayed for a ActiveProcesses attribute.

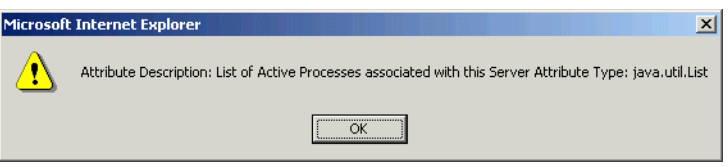

<span id="page-28-1"></span>**Figure 12** Viewing Attributes of Managed Servers

#### **Refreshing the details pane**

To perform a forced refresh on the details pane, use the **Refresh** button on the toolbar, as shown in [Figure 13](#page-28-2):

#### $\sigma_{\rm c}$

<span id="page-28-2"></span>**Figure 13** Refresh Button

**Note:** Performing a forced refresh overrides any browser caching. Browser caching should always be disabled when using the Administrator Web Console.

#### **Launching a new window**

To launch another instance of the web console, click the **New Window** button, as shown in [Figure 14](#page-28-3):

#### 衙

<span id="page-28-3"></span>**Figure 14** New Window Button

Launching another instance of the web console is very useful when you want to display multiple managed servers simultaneously.

### <span id="page-28-0"></span>**Administrator Web Console Icons**

This section explains the icons used in the Administrator Web Console:

- ["Toolbar icons"](#page-29-0).
- ["Managed server icons".](#page-29-1)

#### <span id="page-29-0"></span>**Toolbar icons**

The icons used in the web console toolbar are:

**Table 1:** *Toolbar Icons* 

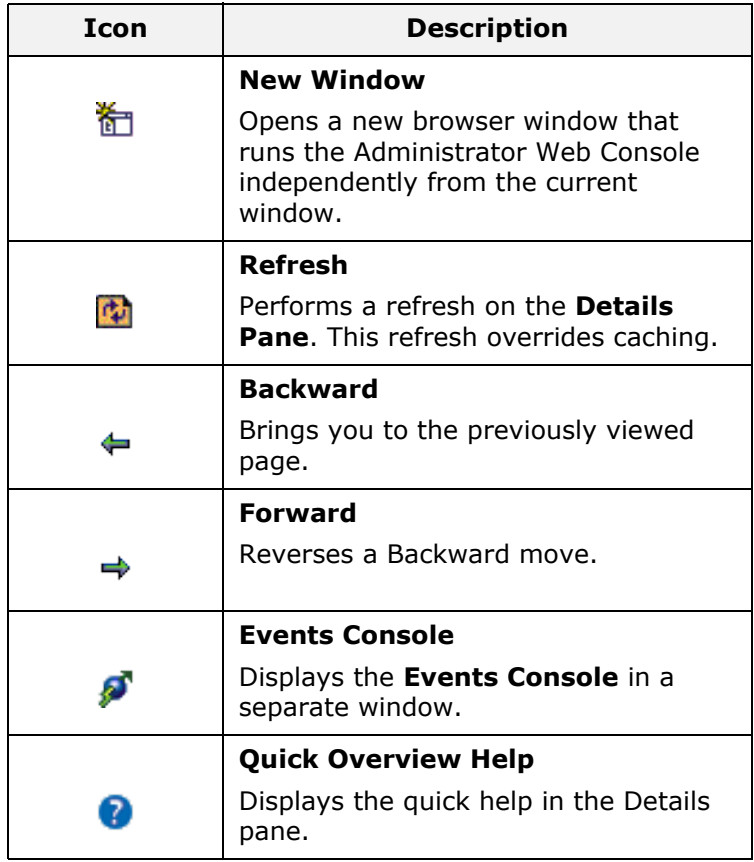

#### <span id="page-29-1"></span>**Managed server icons**

The managed server icons are shown in [Table 2](#page-29-2):

<span id="page-29-2"></span>**Table 2:** *Managed Server Icons* 

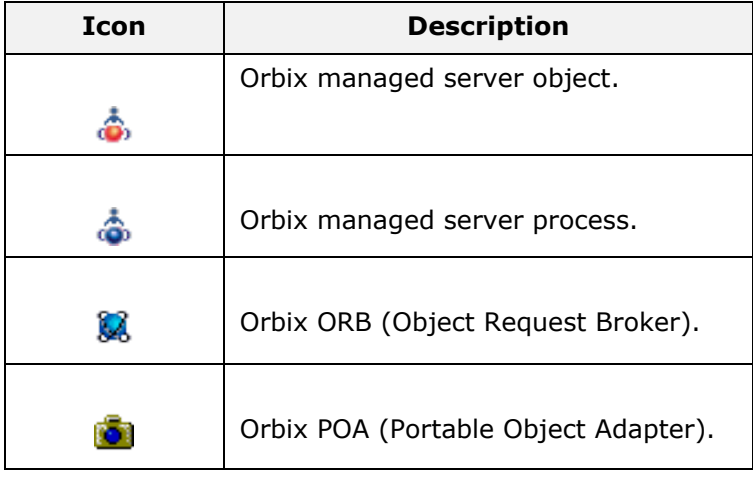

## <span id="page-30-2"></span><span id="page-30-0"></span>**Managing Applications in the Web Console**

*This chapter explains how to use the Administrator Web Console to monitor and control applications in a domain.* 

The Administrator Web Console displays the manageable components of distributed applications in a single domain. You can use the Administrator Web Console to manage servers within a domain.

## <span id="page-30-1"></span>**Monitoring Managed Applications**

This section explains the key concepts and shows how to monitor managed applications in a domain. It includes the following:

- ["Domains"](#page-30-3).
- ["Managed servers and processes"](#page-30-4).
- ["Management instrumentation".](#page-30-5)
- ["Enabling default instrumentation".](#page-31-0)
- ["MBeans".](#page-31-1)
- ["Viewing managed servers".](#page-31-2)
- ["Attributes of managed servers".](#page-31-3)
- ["Drilling into a managed server".](#page-32-1)
- ["Monitoring status".](#page-32-2)

#### <span id="page-30-3"></span>**Domains**

A *domain* is an abstract grouping of components of a distributed application. Typically a domain describes all the components that run on hosts within the same physical location, whether this is the same LAN, the same building, the same town, or the same country.

A domain can contain any number of managed servers. A managed server can be an instance of an EJB application server, or any other registered process.

> **Note:** A domain is equivalent to an Orbix configuration domain.

#### <span id="page-30-4"></span>**Managed servers and processes**

A *managed server* is a set of replicated managed processes. A managed process is a physical process which contains an ORB and which has loaded the management plugin. The managed server can be an EJB application server, CORBA server, or any other instrumented server that can be managed by Administrator. A domain can contain any number and any types of managed servers.

#### <span id="page-30-5"></span>**Management instrumentation**

A server process becomes a managed server when it contains core management *instrumentation*. This consists of instructions in the server code that enables management of specific server components.

Developers should see the *Orbix Management Programmer's Guide* for details of how to add custom management instrumentation to a server application.

#### <span id="page-31-0"></span>**Enabling default instrumentation**

By enabling the default management instrumentation on your server, you can display server information in the Administrator Web Console, without adding any custom instrumentation code.

To enable the default instrumentation for your server, set the following configuration variables:

```
plugins:orb:is_managed = true; 
plugins:it_mgmt:managed_server_id:name = your_server_name;
```
Set *your\_server\_name* to the server name that you want to appear in the Administrator Web Console.

#### <span id="page-31-1"></span>**MBeans**

An *MBean* is a term used by Java Management eXtensions (JMX) to describe a generic manageable object, a *managed bean*. MBeans are identified by a unique name and can have a number of manageable attributes and operations. All managed entities within a domain are represented by JMX MBeans.

The *Process MBean* is the starting point for navigation through a sever in the Administrator Web Console (iona services.otstm.summer in [Figure 15\)](#page-31-4). It is the first-level MBean that is exposed for management of an application.

#### <span id="page-31-2"></span>**Viewing managed servers**

You always start monitoring a managed server by selecting it from the navigation tree. [Figure 15](#page-31-4) shows the initial display for an Object Transaction Service (OTS) managed service.

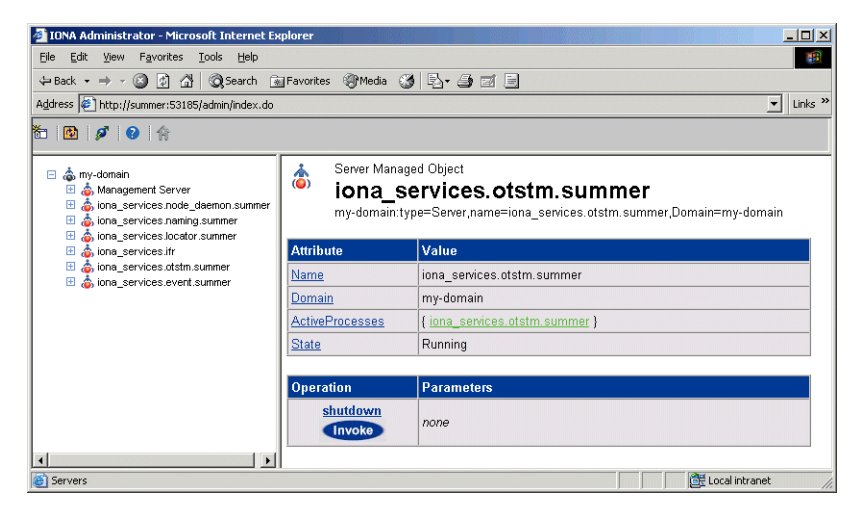

<span id="page-31-4"></span>**Figure 15** Viewing a Managed Server in the Web Console

#### <span id="page-31-3"></span>**Attributes of managed servers**

The details pane on the right of the screen shows the attributes of the managed entity represented by the Process MBean. The grey background of the attribute value cells indicate that all attributes are read-only.

A white text box or a drop down list for the attribute value indicates that an attributed can be modified. For more information, see ["Setting attributes" on page 29](#page-32-3).

#### <span id="page-32-1"></span>**Drilling into a managed server**

Attribute values that are represented by a hyperlink indicate a reference to other managed entities. For example, [Figure 15](#page-31-4), shows a reference to the iona services.otstm active process).

Click an icon or hyperlink to open the referenced managed entity. This is also known as *drilling into a managed server*. When you drill into a managed server, each managed entity shows its attributes, and the navigation tree is populated. [Figure 16 on page 30](#page-33-0) shows the results of drilling into the managed server down to its managed EventLog).

#### <span id="page-32-2"></span>**Monitoring status**

You can use the Administrator Web Console to monitor and control the status of managed servers and domains (for example, to monitor whether a server is active or inactive).

Monitoring status other than status attributes exposed by MBeans is not currently supported by the Administrator Web Console.

## <span id="page-32-0"></span>**Controlling Managed Servers**

Controlling a managed server means the ability modify its attributes, and invoke operations on it. This section includes the following:

- ["Managed server attributes"](#page-32-4)
- ["Setting attributes"](#page-32-3)
- ["Example server attributes"](#page-33-1)
- ["Managed server operations"](#page-33-2)
- ["Example operations"](#page-33-3)
- ["Invoking operations"](#page-34-0)
- ["Shutting down servers"](#page-34-1)

#### <span id="page-32-4"></span>**Managed server attributes**

You can set attributes in the details pane of the currently displayed managed entity. A text box for the attribute value or a drop-down list indicates that an attribute can be modified. You can get more information on the attribute by clicking on the attribute name in the **Attribute** column.

#### <span id="page-32-3"></span>**Setting attributes**

To set an attribute, perform the following steps:

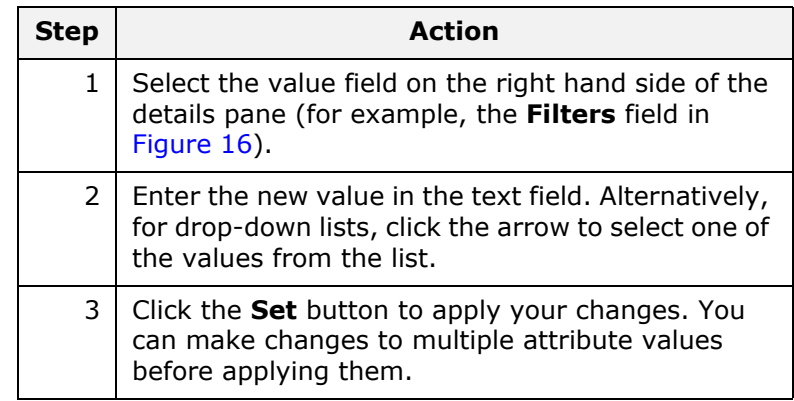

To revert back to the currently active values, click the **Reset** button.

#### <span id="page-33-1"></span>**Example server attributes**

[Figure 16](#page-33-0) shows some example attributes for a managed **EventLog**.

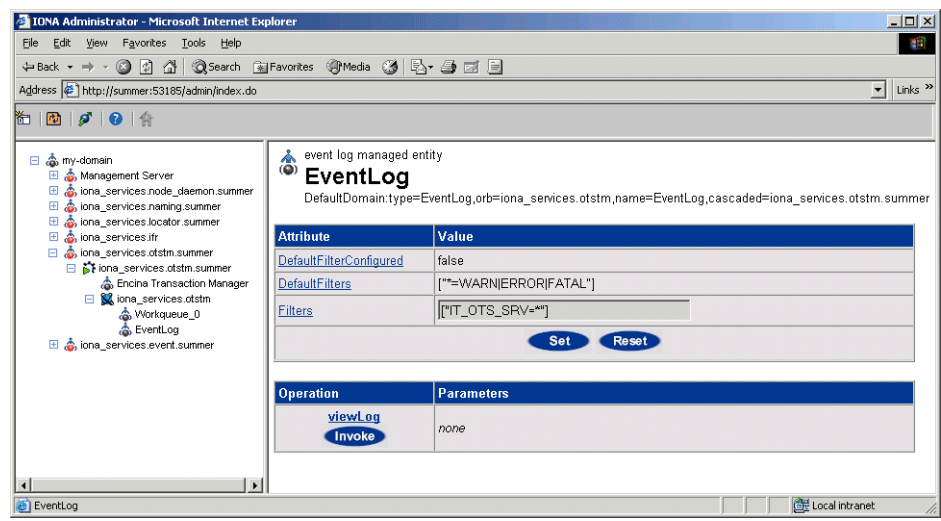

<span id="page-33-0"></span>**Figure 16** Setting Attributes in the Web Console

#### <span id="page-33-2"></span>**Managed server operations**

Managed servers can expose one or more operations to the management system. You can then invoke these operations from the console. Operations are represented in the details pane by the following:

- Operation name.
- **Invoke** button.
- Input parameter types.
- Return parameter type.

#### <span id="page-33-3"></span>**Example operations**

[Figure 17](#page-33-4) shows an example operation for the **Encina Transaction Manager**. The **Dump** operation takes a transaction log filename as input and returns the contents of the file.

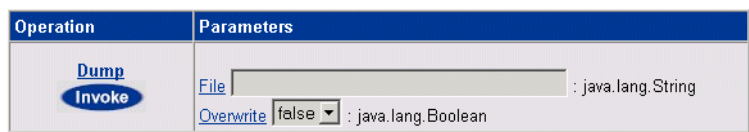

<span id="page-33-4"></span>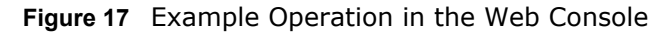

#### <span id="page-34-0"></span>**Invoking operations**

To invoke an operation, perform the following steps:

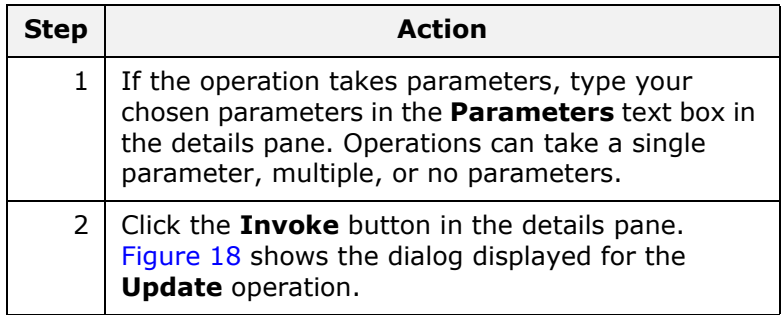

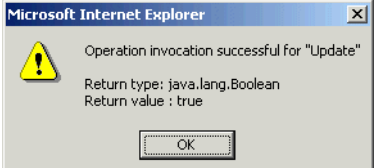

<span id="page-34-2"></span>**Figure 18** Invoking an Operation

#### <span id="page-34-1"></span>**Shutting down servers**

You can shut down any managed server in the console by performing the following steps:

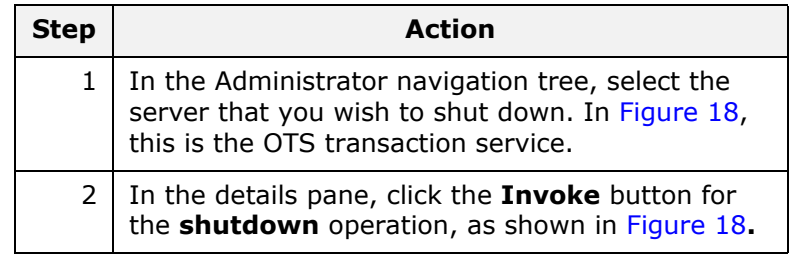

This shuts down the server, and it will no longer be displayed in the **Administrator Web Console**.

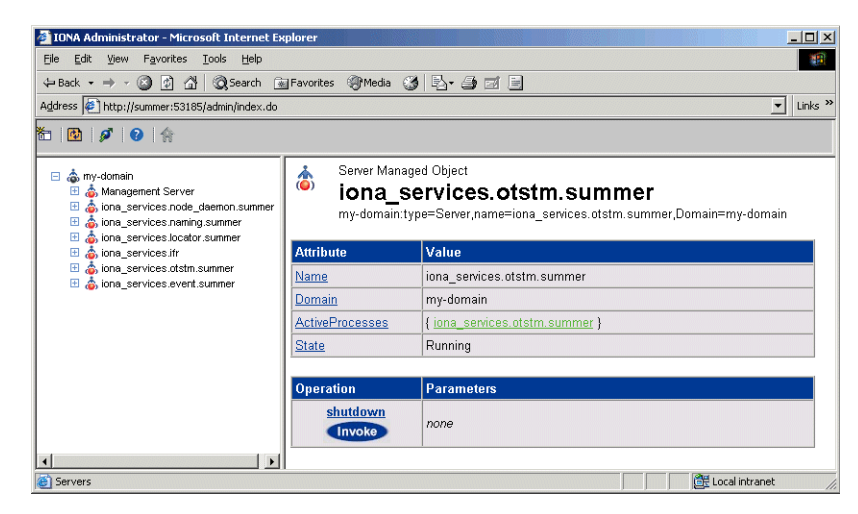

**Figure 19** Shutdown Operation

## <span id="page-35-0"></span>**Managing the ORB Core**

For many managed servers, you can view their managed ORBs in the navigation tree of the Administrator Web Console. This section explains how to manage various ORB core information. It includes the following:

- ["Monitoring the server load"](#page-35-1)
- ["Server load attributes"](#page-35-2)
- ["Sampling throughput between invocations"](#page-36-2)
- ["Managing server logging"](#page-36-1)
- ["Viewing an event log"](#page-37-0)
- ["Modifying logging filters"](#page-38-0)

#### <span id="page-35-1"></span>**Monitoring the server load**

It is important for administrators to know what kind of load key services are under. There are many possible ways of estimating the load on a server, but two key indicators are:

- the number of threads used by the ORB's automatic work queues.
- the request throughput of the ORB.

You can view this information by clicking on the ORB MBean below the managed process in the navigation tree, as shown in [Figure 20](#page-36-0).

#### <span id="page-35-2"></span>**Server load attributes**

The attributes displayed for the server load include the following:

**Number of threads.** You can view the number of threads that the ORB is currently using in all of its automatic work queues using the TotalNumberOfThreadsInUse attribute. This gives an instantaneous snapshot of the number of threads in use.
**Thread pool size.** Thread pools grow to meet demand and then shrink as demand for threads reduces. The TotalThreadPoolSize attribute is therefore a reflection of recent demands on the thread pool.

**Thread queue length.** The TotalQueueLength is an indication of the number of items waiting to be serviced by a thread.

**Request throughput.** The IncomingRequests attribute shows the number of requests initiated on the ORB. The OutgoingRequests shows number of requests initiated by the ORB. Refreshing the display enables you to monitor differences in these values, however, it can be difficult to estimate what this means in throughput terms.

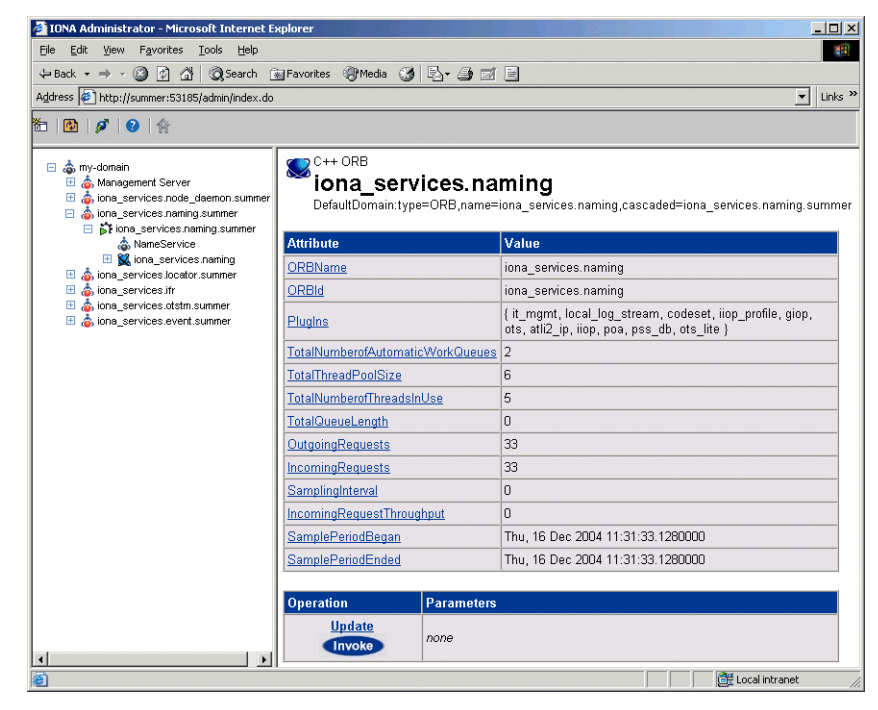

**Figure 20** Server Load Details

#### **Sampling throughput between invocations**

You can use the **Update** operation to sample the throughput between subsequent invocations. For example, click **Update**, wait for a few seconds, and click **Update** again. The IncomingRequestThroughput parameter will indicate the rate of requests per second processed in the interval between the two calls (rounded to the nearest whole number).

The SamplingInterval attribute records the length of the sampling period in milliseconds; while the SamplePeriodBegan and SamplePeriodEnded attributes indicate respectively when the sample period began and ended.

#### **Managing server logging**

For Java and C++ servers, the ORB's event log is instrumented. The **EventLog** MBean is displayed in the navigation tree as a child of the ORB MBean, as shown in [Figure 21.](#page-37-0) This enables you to perform the following tasks:

**•** View the event log.

**•** Modify the logging filters.

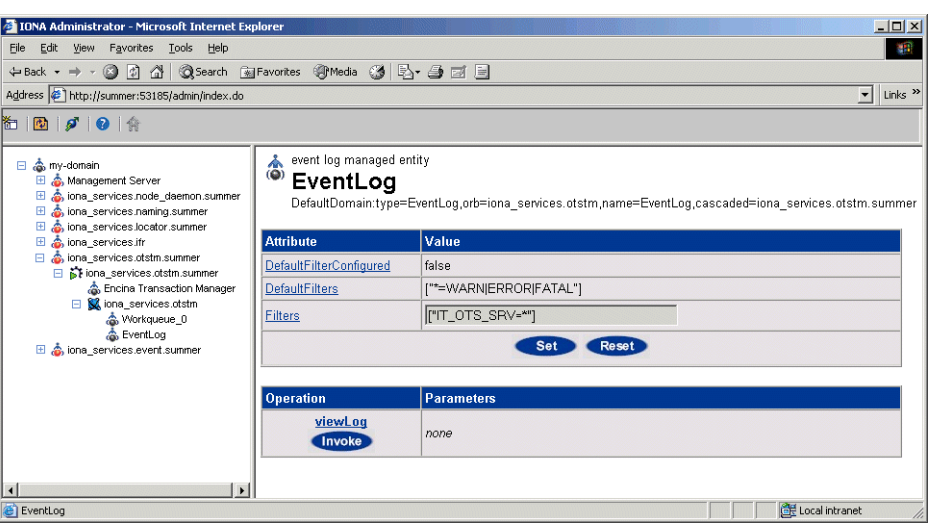

<span id="page-37-0"></span>**Figure 21** The Event Log

#### **Viewing an event log**

To view the event log for a Java or C++ server, perform the following steps:

- **1** In the navigation tree, click the **EventLog** MBean.
- **2** In the details view, click the **viewLog** operation. This displays recent logging events for this ORB. [Figure 21](#page-37-0) shows a naming service log.
- **3** Click **<Prev** and **Next>** to navigate the log. Clicking **Next** will bring up more recent events). Clicking on **Back to Details** returns you to the main details page for that event log.

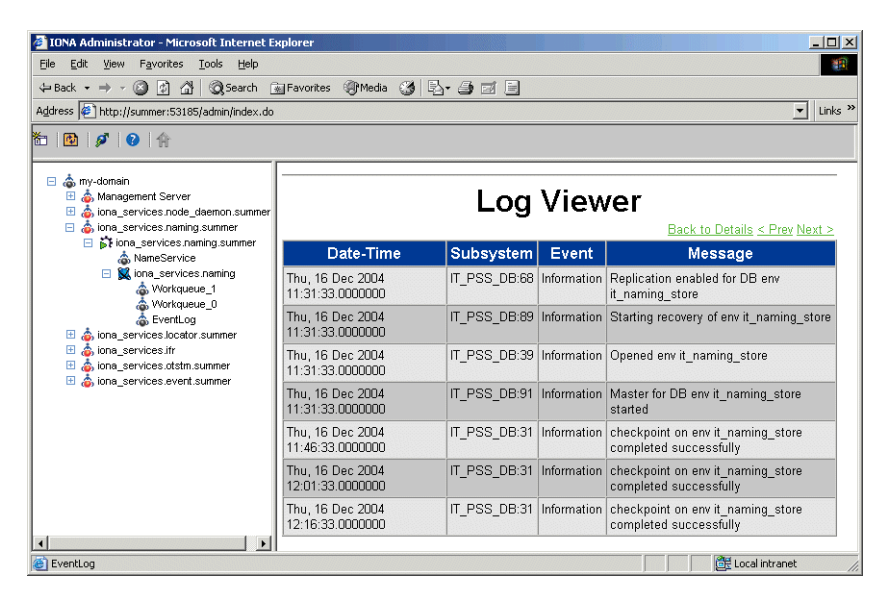

**Figure 22** The Event Log Viewer

#### **Modifying logging filters**

You can change your event log filters dynamically by setting the **Filters** attribute. This applies to both Java and C++ servers. This will have no effect at all if you enter an illegal value. The value must be a list of strings, for example:

["IT ClassLoading=\*", "IT IIOP TLS=WARN+ERROR+FATAL"]

This capability is very useful if your server behaves unexpectedly and you need to turn up the provided level of logging without restarting the server.

#### Orbix Management User Guide

## **Managing Events in the Web Console**

*This chapter explains how to use the Administrator Web Console to monitor events. It explains how to start its Events Console, and view events for a domain.*

The Administrator Web Console's **Events Console** enables you to view events generated by managed servers. The events console shows an up-to-date list of events in reverse chronological order. You can customize the severity of events and apply filters to selectively view events.

## **Starting the Events Console**

This section explains how to start the Administrator Web Console's **Events Console**.

#### **Using the Events Button**

To start the **Events Console**, click the **Events** button in the Administrator Web Console toolbar, as shown in [Figure 23](#page-40-1).

#### Ø

<span id="page-40-1"></span>**Figure 23** Events Button

If an events console is already open, subsequent clicks on this button bring the web console to the foreground.

#### **Example Events Console**

An example **Events Console** started from the web console is shown in [Figure 24.](#page-40-0) The events are shown in a list starting with the most recent event at the top.

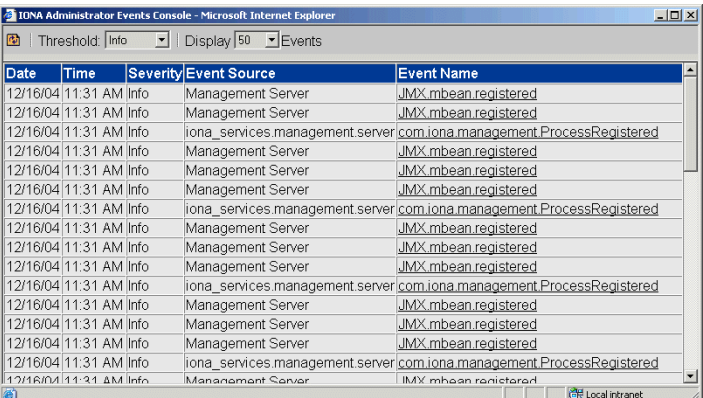

<span id="page-40-0"></span>**Figure 24** Events Console

### **Viewing Events**

This section explains how to use the Administrator Events Console. It includes the following:

- ["Viewing Events in a Domain"](#page-41-1)
- ["Refreshing the Event List"](#page-41-2)
- ["Setting the Number of Events Displayed"](#page-41-3)
- ["Setting the Event Threshold"](#page-41-4)
- ["Information Displayed in the Event List"](#page-41-5)
- ["Viewing Full Details of an Event"](#page-42-0)
- ["Filtering Events"](#page-42-1)

#### <span id="page-41-1"></span>**Viewing Events in a Domain**

Events are always shown on a per-domain basis. To view events from a different domain, start a web console connecting to the domain's management service and launch the events console from there. See ["Before](#page-22-0)  [Starting the Web Console"](#page-22-0) for more details.

#### <span id="page-41-2"></span>**Refreshing the Event List**

The event display shows an up-to-date list of events when first started. The display is not updated automatically. To refresh the display, click the **Refresh** button in the toolbar, as shown in [Figure 25](#page-41-0).

d.

<span id="page-41-0"></span>**Figure 25** Refresh Button

#### <span id="page-41-3"></span>**Setting the Number of Events Displayed**

To set the maximum number of events being retrieved from the management server, click the drop-down box at the **Display Events** field at the top of the console.

#### <span id="page-41-4"></span>**Setting the Event Threshold**

The **Threshold** setting specifies the lowest severity of events that you want to include in the displayed list. There are four severities:

- Critical
- Error
- Warning
- Info

The highest event severity is Critical and the lowest is Info.

To set the events threshold, click the **Threshold** drop-down box at the top left of the console.

#### <span id="page-41-5"></span>**Information Displayed in the Event List**

The event list shows the following summary information about each event:

- Date and time of the event.
- Severity of the event.
- Agent that created the event.
- Name of the event.

#### <span id="page-42-0"></span>**Viewing Full Details of an Event**

To get comprehensive details of a particular event, simply click the event in the event list. [Figure 26](#page-42-2) shows displays full details for a an event from an example Bank application. This application sends a ManagediBankAuthorisation.loginFailed event when a user login fails.

#### <span id="page-42-1"></span>**Filtering Events**

You can also customize the severity of events and apply filters to selectively view events by modifying **shared** filters for a domain. For more information, see ["Management Service Configuration" on page 61.](#page-64-0)

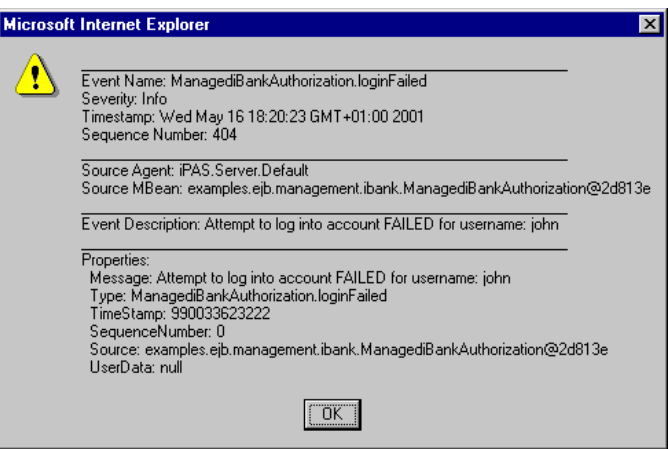

<span id="page-42-2"></span>**Figure 26** Full Details of an Event

# **Part III**  Managing Configuration

#### **In this part**

This part contains the following chapters:

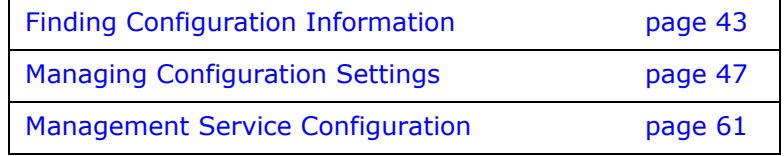

## <span id="page-46-0"></span>**Finding Configuration Information**

*This chapter explains how to use the Orbix Configuration Authority to find information about Orbix configuration settings.*

## **Orbix Configuration Authority**

This section introduces the Orbix Configuration Authority, shown in [Figure 27](#page-46-1). The Orbix Configuration Authority provides a web browser interface to descriptive information about all Orbix configuration settings. This section includes the following topics:

- ["Orbix Configuration Authority components"](#page-46-2)
- ["Orbix Configuration Authority icons"](#page-47-0)

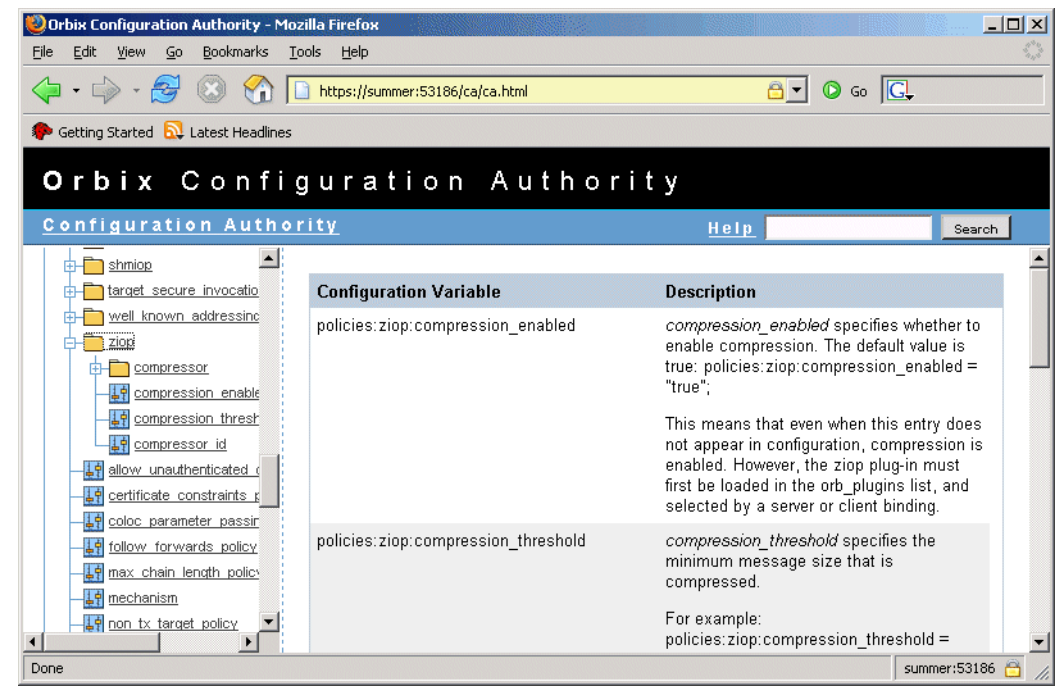

**Figure 27** Orbix Configuration Authority

#### <span id="page-46-2"></span><span id="page-46-1"></span>**Orbix Configuration Authority components**

The Orbix Configuration Authority, as shown in [Figure 27,](#page-46-1) is divided into three main areas.

**Navigation tree** The navigation tree, on the left of the screen, is the starting point for exploring for configuration information. This is used to display a hierarchical list of configuration namespaces and variables.

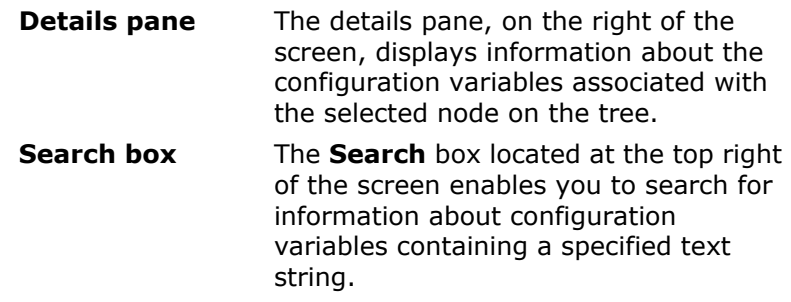

#### <span id="page-47-0"></span>**Orbix Configuration Authority icons**

The icons used in the Orbix Configuration Authority are shown in [Table 3.](#page-47-1)

<span id="page-47-1"></span>**Table 3:** *Orbix Configuration Authority Icons.*

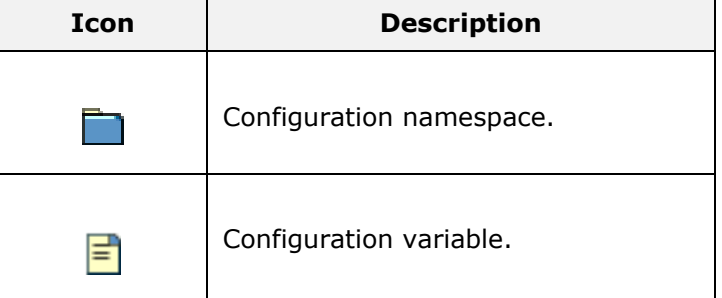

## **Starting the Orbix Configuration Authority**

This section describes how to start the Orbix Configuration Authority from directly from your web browser. It includes the following:

- ["Starting from your browser"](#page-47-2).
- ["Troubleshooting"](#page-48-0).

**Note:** Before starting the Orbix Configuration Authority, check the steps described in ["Before Starting the Web](#page-22-0)  [Console".](#page-22-0)

#### <span id="page-47-2"></span>**Starting from your browser**

To start the Orbix Configuration Authority, type the following URL in the **Address** field of your web browser:

http://localhost:53185/ca

You can start the web console by specifying the address of any management service host in your browser. To start the web console, use the following URL:

http://*host*:*port\_number*/ca

The variable *host* is the name (or IP address) of the host that the domain's management service is running. The variable *port\_number* is the port number of the management service configured for this domain. The default port number is 53185.

Example addresses are: http://localhost:53185/ca http://hamlet.myco.com:53185/ca http://192.165.146.12:53185/ca

In a secure domain, the default address is as follows: https://*hostname*:53186/ca

For for more details, see ["Starting in a secure domain" on page 21](#page-24-0).

#### <span id="page-48-0"></span>**Troubleshooting**

The management service requires the following configuration setting for the web browser used by the Orbix Configuration Authority:

```
iona_services{
    management{
        policies:well known addressing policy:http:addr list =
   ["host:port-number", "localhost:port-number"];
     };
};
```
The variable *my-host* refers to your hostname; *port-number* refers to the management service port number that is configured for your domain.

### **Viewing Configuration Information**

You can browse for information using the navigation tree and details pane. This section explains the following:

- ["Viewing for all variables in a namespace"](#page-48-1)
- ["Viewing for a specified variable"](#page-48-2)
- ["Searching the Orbix Configuration Authority"](#page-49-1)
- ["Viewing the entire contents"](#page-49-0)
- ["Printing a hard copy"](#page-49-2)

#### <span id="page-48-1"></span>**Viewing for all variables in a namespace**

To view information about all the variables contained in a specific namespace, click the namespace folder in the navigation tree.

This displays text descriptions for all the variables in that namespace in the right pane.

[Figure 27 on page 43](#page-46-1) shows the information displayed for the variables in the destinations namespace. This is used to configure the Java Messaging Service (JMS).

#### <span id="page-48-2"></span>**Viewing for a specified variable**

To view information about a particular variable, drill down to the variable icon in the navigation tree. This displays a text description for the variable in the right pane.

[Figure 28](#page-49-3) shows the information displayed for the Comet: Service: NameService variable. This is used to configure the naming service used to bridge from CORBA to Microsoft COM (Common Object Model).

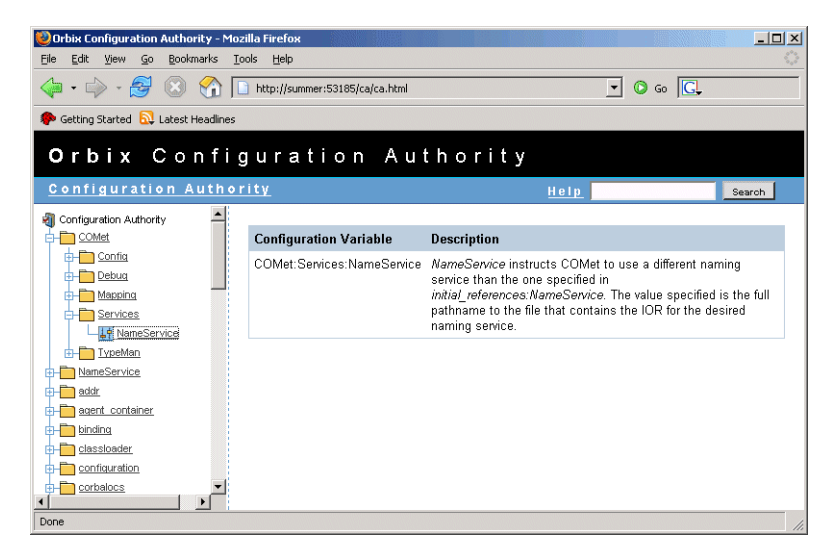

<span id="page-49-3"></span>**Figure 28** Viewing a Configuration Variable

#### <span id="page-49-1"></span>**Searching the Orbix Configuration Authority**

Use the **Search** box in the top right of the screen to search the Orbix Configuration Authority for all variable names that contain your specified search text.

For example, enter the text classloader to find all configuration variable that contain the text classloader in its name.

#### <span id="page-49-0"></span>**Viewing the entire contents**

To view the entire contents of the Orbix Configuration Authority, press the **Search** button without typing in any search string. This displays all information about all Orbix configuration variables stored in the Orbix Configuration Authority.

#### <span id="page-49-2"></span>**Printing a hard copy**

Viewing the entire contents of the Orbix Configuration Authority displays all the information in a single HTML file, sorted alphabetically by configuration namespace. You can print the result of for a hard copy of all the information in the Orbix Configuration Authority.

> **Note:** Ensure that your system is configured to print a Landscape orientation before printing the entire contents.

## <span id="page-50-0"></span>**Managing Configuration Settings**

*This chapter explains how to use the Orbix Configuration Explorer to manage your Orbix configuration settings in multiple domains.*

The Orbix Configuration Explorer enables you to view, search for, and edit configuration settings. For details of how to find information about specific Orbix configuration settings, refer to ["Finding Configuration Information"](#page-46-0). Alternatively, see the *Orbix Configuration Reference*.

## **Orbix Configuration Explorer**

This section introduces the Orbix Configuration Explorer, shown in [Figure 29](#page-50-1). It includes the following sections:

- ["Orbix Configuration Explorer components"](#page-51-1)
- ["Contents pane icons"](#page-51-0)
- ["Toolbar icons"](#page-52-1)
- ["Starting Orbix Configuration Explorer"](#page-52-0)

| 2回翻《                                                                                                    |                             |                                             |                 |
|----------------------------------------------------------------------------------------------------|-----------------------------|---------------------------------------------|-----------------|
| Contents                                                                                                    | Details                     |                                             |                 |
| Domains                                                                                                    | Name                        | Value                                       | <b>IDL Type</b> |
| 由<br>secure-sample-domain<br>$\Box$ demos<br>$\Box$ IPAC ORB<br>$\Box$ IPAC_UTIL<br>$\Box$ kdm admin<br>$\mathcal{O}$ IT_MgmtORB<br>$\overline{O}$ iona_services<br>$\Box$ intfrep_idl_be<br>$\Box$ iona utilities<br>$\sigma$ multicast demo<br>secure_ims_client<br>COMet<br>binding<br>plugins<br>deployer<br>policies<br>url protocols<br>$\Box$ url resolvers<br>load balancers<br>value factories<br>initial references | domain                      | itconfig://IOR:010000002400000              | strina          |
|                                                                                                    | orb_plugins                 | local_log_stream,iiop_profile,gi            | sequence        |
|                                                                                                    | admin plugins               | locator_adm.config_adm.ns_ad sequence       |                 |
|                                                                                                    | admin_parser_name           | admin parser.tcl                            | string          |
|                                                                                                    | IT LocatorReplicas          | iona services.locator.summer= sequence      |                 |
|                                                                                                    | IT NameServiceReplicas      | iona_services.naming.summer sequence        |                 |
|                                                                                                    | itadmin x509 cert root      | f:\orbix\asp\6.2\etc\tls\x509\certs\ string |                 |
|                                                                                                    | IT ConfigRepositoryReplicas | iona services.config rep.summ sequence      |                 |
|                                                                                                    |                             |                                             |                 |

<span id="page-50-1"></span>**Figure 29** The Configuration View Tab

#### <span id="page-51-1"></span>**Orbix Configuration Explorer components**

The Orbix Configuration Explorer is divided into three main areas.

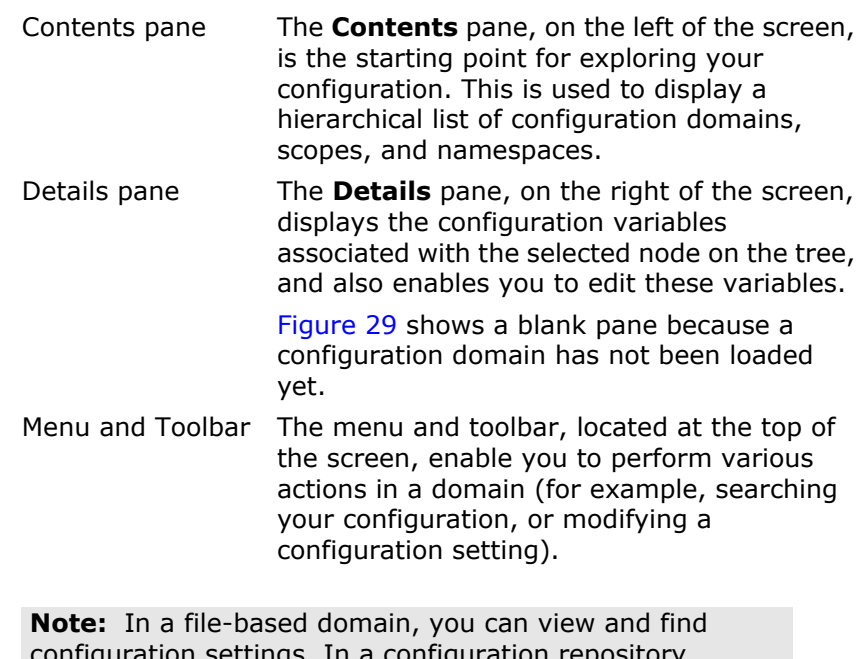

nfiguration settings. In a configuration repository domain, you can also create, modify and delete configuration settings.

#### <span id="page-51-0"></span>**Contents pane icons**

The icons used in the **Contents** pane are shown in [Table 4](#page-51-2).

<span id="page-51-2"></span>**Table 4:** *Navigation Tree Icons.*

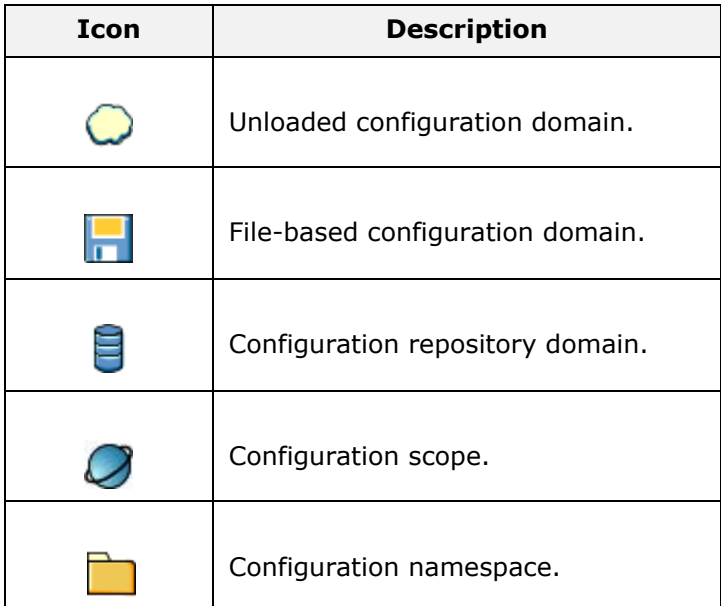

#### <span id="page-52-1"></span>**Toolbar icons**

The icons used in the Orbix Configuration Explorer toolbar are shown in [Table 5.](#page-52-2)

<span id="page-52-2"></span>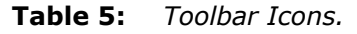

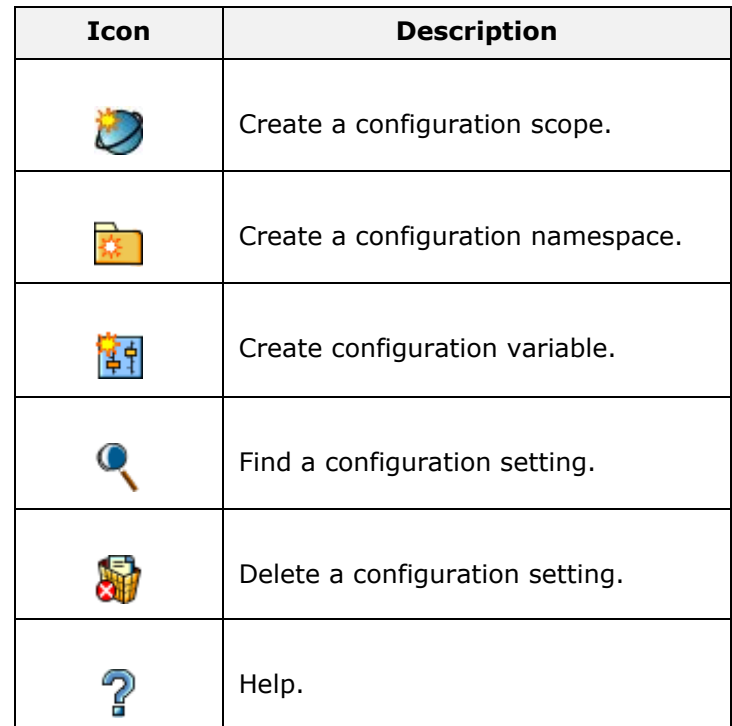

#### <span id="page-52-0"></span>**Starting Orbix Configuration Explorer**

To start Orbix Configuration Explorer, perform the following steps:

- **1** Change to the following directory: *install-dir*\asp\*version*\bin\
- **2** Enter the following command: itconfigexplorer

## **Viewing Configuration Settings**

You can view the contents of a domain using the navigation tree and details pane. This section explains the following:

- ["Loading up a domain"](#page-52-3).
- ["Drilling into the tree"](#page-53-0).
- ["Viewing Configuration Variables"](#page-54-0).

#### <span id="page-52-3"></span>**Loading up a domain**

Before you can view your configuration settings, you must first load up your selected domain in the navigation tree.

To load up a domain, click the domain in the navigation tree. The domain icon in the navigation tree changes to a loaded domain, and the variables in the root configuration scope are displayed in the details pane.

[Figure 30](#page-53-1) shows a loaded domain in the navigation tree, and the root level settings for this domain in the **Details** pane. In this case, the domain is a local file-based domain named my-domain.

#### **Viewing Configuration Scopes and Namespaces**

You can view configuration scopes and namespaces in a domain by simply expanding or contracting the loaded domain in the navigation tree.

To expand a domain in the tree, click the  $+$  sign on the left. You can also double-click a the domain icon to expand it. For example, [Figure 30](#page-53-1) shows the result of double-clicking on the my-domain icon.

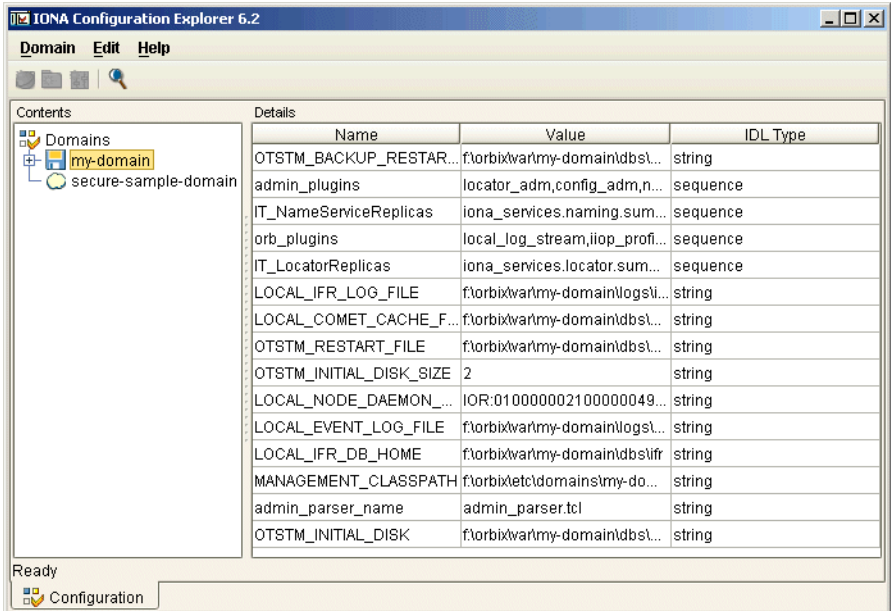

<span id="page-53-1"></span>**Figure 30** Viewing Configuration Settings

#### <span id="page-53-0"></span>**Drilling into the tree**

You can view sub-scopes and sub-namespaces by drilling further into the navigation tree. For example, the navigation tree in [Figure 31](#page-54-1) shows the contents of the iona services.management scope.

#### **Collapsing the tree**

To close a tree node, click the - sign on the left, or double-click an expanded folder. For example, in [Figure 31](#page-54-1), double-click my-domain.

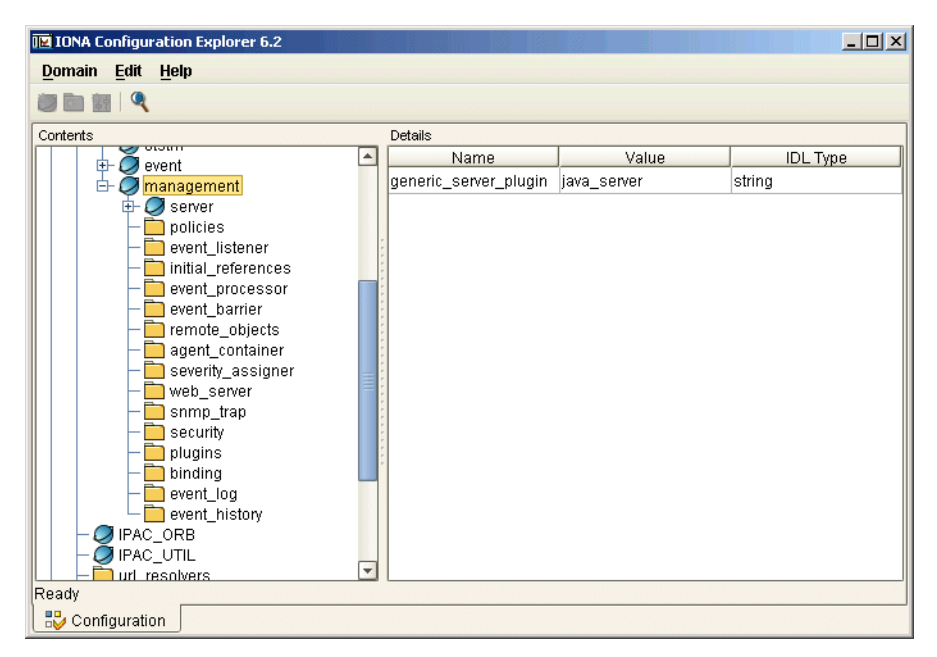

**Figure 31** Viewing Configuration Scopes and Namespaces

#### <span id="page-54-1"></span><span id="page-54-0"></span>**Viewing Configuration Variables**

The details pane on the right of the **Configuration View** displays the configuration variables contained directly within the currently selected scope or namespace.

To view a configuration variable in a domain, navigate to its scope or namespace in the navigation tree. The variable details appear in the details pane. For example, [Figure 32](#page-55-0) displays the variables contained in the

event processor namespace, in the iona services: management scope. The details pane displays the variable name, value, and IDL type.

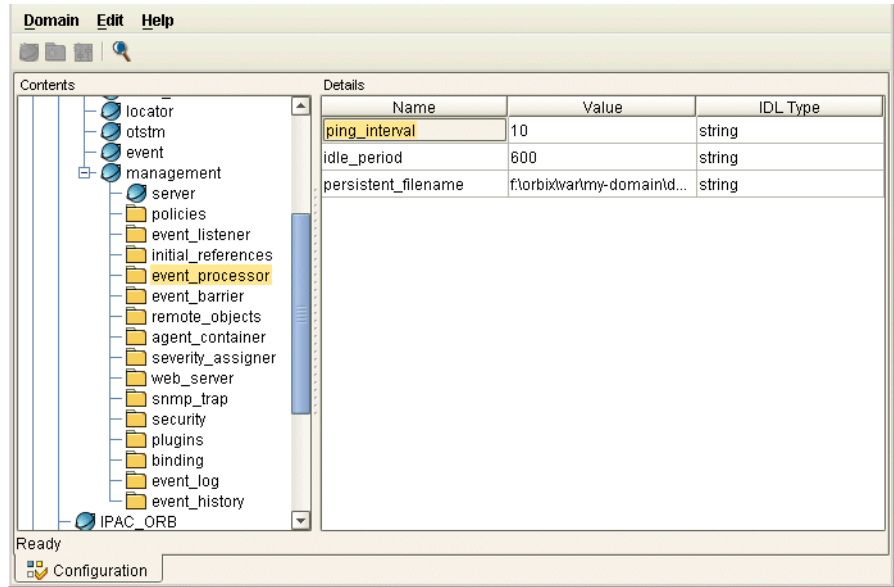

<span id="page-55-0"></span>**Figure 32** Viewing Configuration Variables

## **Finding Configuration Settings**

This section explains how to find configuration settings in a loaded domain. It includes the following:

- ["Finding a text string in a domain"](#page-55-1)
- ["Example search"](#page-56-1)
- ["Performing repeat searches"](#page-56-2)

For details of how to load up a domain, see ["Loading up a domain" on](#page-52-3)  [page 49](#page-52-3).

#### <span id="page-55-1"></span>**Finding a text string in a domain**

To search a domain for occurrences of a particular text string, perform the following steps:

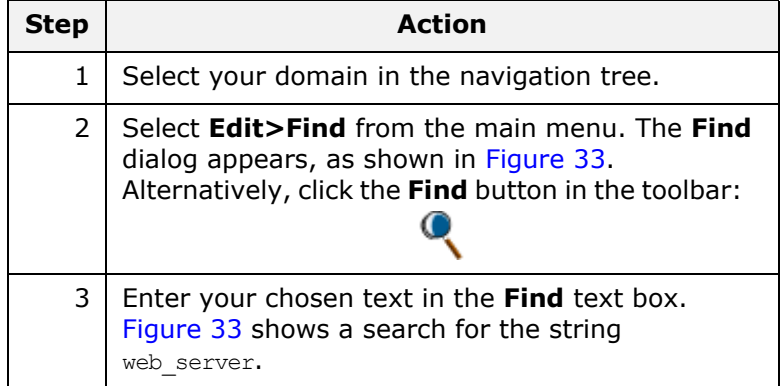

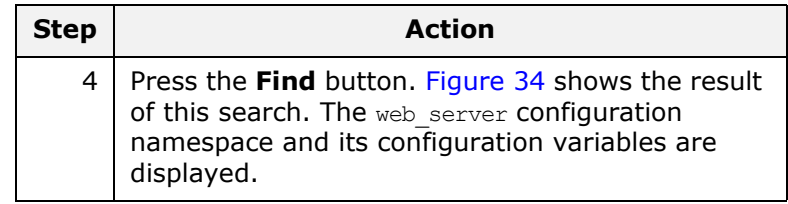

#### <span id="page-56-1"></span>**Example search**

[Figure 33](#page-56-0) shows an example search in the **Find** dialog.

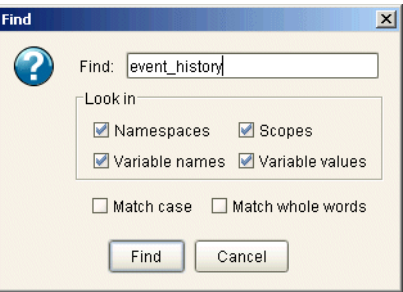

<span id="page-56-0"></span>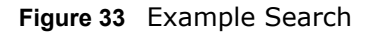

#### <span id="page-56-2"></span>**Performing repeat searches**

To repeat your last search, select **Edit>Find Again** from the main menu. Alternatively, press the **F3** button.

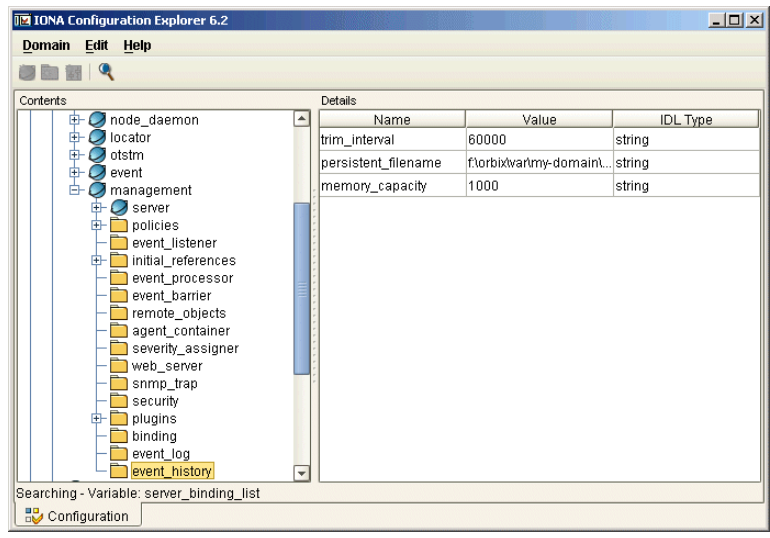

<span id="page-56-3"></span>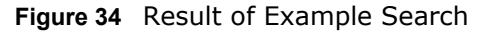

## **Modifying Configuration Settings**

You can modify the contents of a domain using the navigation tree and details pane. This section explains how to modify configuration variable settings. It includes the following:

**•** ["Loading up a domain"](#page-57-0)

- ["Configuration variable settings"](#page-57-2)
- ["Modifying configuration variables"](#page-58-0)

**Note:** You can modify settings in a configuration repository (CFR) domain only. You can not use this tool to modify settings in a file-based domain. You should edit your configuration file instead.

The default configuration settings are suitable for most environments. For detailed information about configuration settings, see ["Finding](#page-46-0)  [Configuration Information"](#page-46-0).

#### <span id="page-57-0"></span>**Loading up a domain**

Before you can modify your configuration settings, you must first load up your selected domain in the navigation tree.

To load up a domain, click the domain in the navigation tree. The domain icon in the navigation tree changes to a loaded domain, and the variables in the root configuration scope are displayed in the details pane.

[Figure 35](#page-57-1) shows a loaded configuration repository domain, named configrep domain, in the navigation tree. The root level settings for this domain are shown in the details pane.

> **Note:** Your CFR must first be running before it can load up in the Orbix Configuration Explorer.

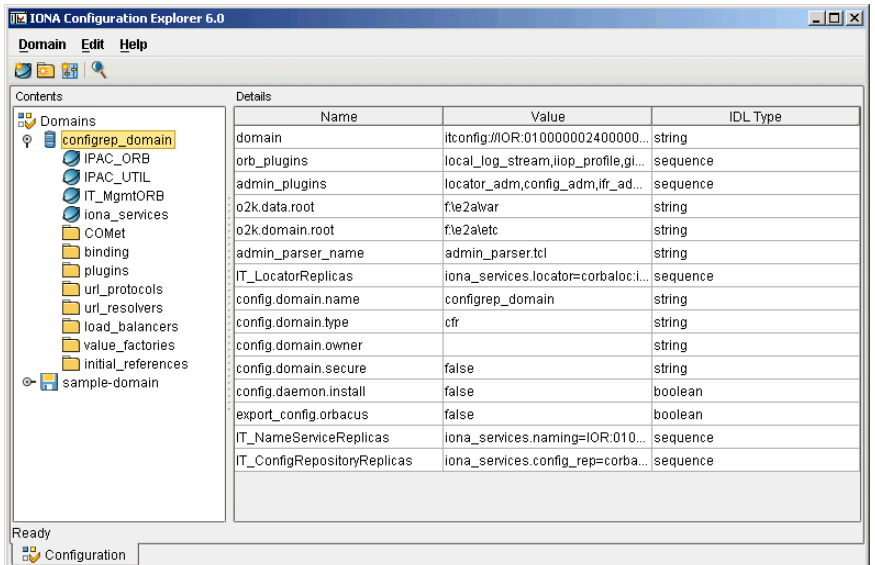

<span id="page-57-1"></span>**Figure 35** Loaded Configuration Repository Domain

#### <span id="page-57-2"></span>**Configuration variable settings**

You can modify configuration variable settings in the **Configuration View**  details pane. **For each configuration variable**, the **details pane provides the following text fields:**

**• Name** 

- **Value**
- **IDL Type**

#### <span id="page-58-0"></span>**Modifying configuration variables**

To modify configuration variable settings, perform the following steps:

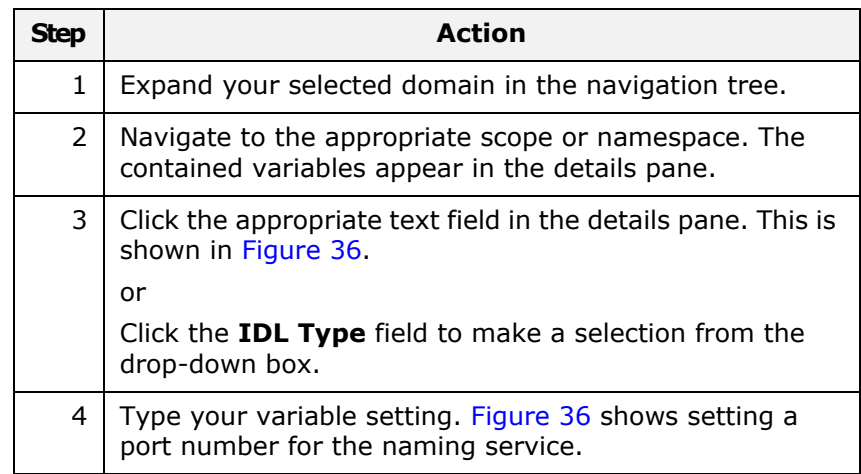

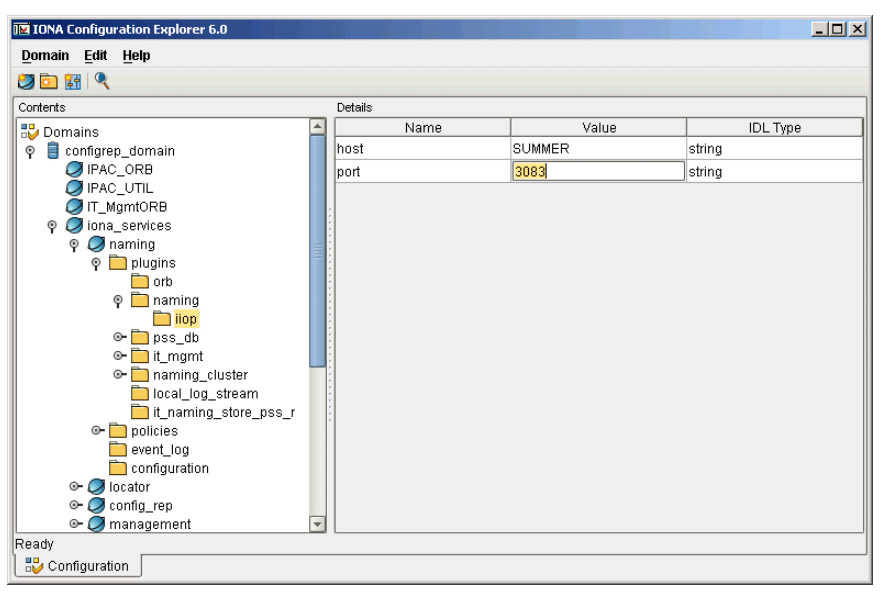

<span id="page-58-1"></span>**Figure 36** Modifying a Configuration Variable

## **Creating Configuration Settings**

You can create configuration settings using toolbar icons and the menu bar. This section explains how to create configuration scopes, namespaces, and variables. It includes the following:

- ["Loading up a domain"](#page-59-0)
- ["Creating scopes"](#page-59-1)
- ["Creating namespaces"](#page-59-2)

**•** ["Creating variables"](#page-60-1)

**Note:** You can create settings in a CFR domain only. You can not use this tool to create settings in a file-based domain. You should edit your configuration file instead.

#### <span id="page-59-0"></span>**Loading up a domain**

Before you can create configuration settings, you must first load up your selected domain in the navigation tree.

To load up a domain, click the domain in the navigation tree. The domain icon in the navigation tree changes to a loaded domain, and the variables in the root configuration scope are displayed in the details pane, as shown in [Figure 35 on page 54.](#page-57-1)

#### <span id="page-59-1"></span>**Creating scopes**

To create a configuration scope in a domain, perform these steps:

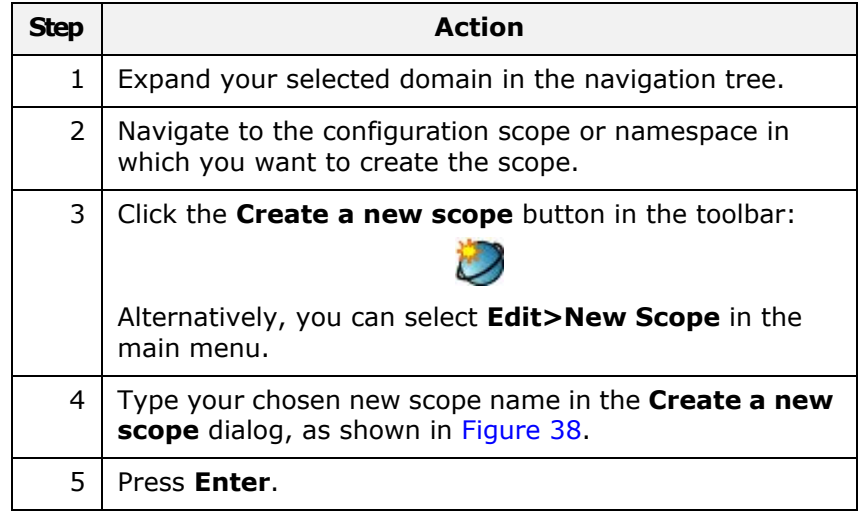

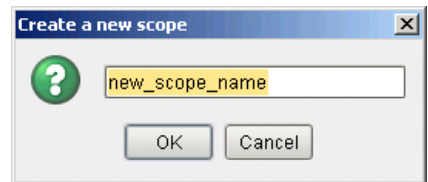

**Figure 37** Creating a Configuration Scope

#### <span id="page-59-2"></span>**Creating namespaces**

To create a configuration namespace, perform the following steps:

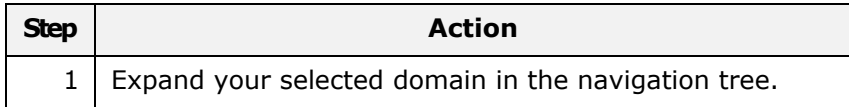

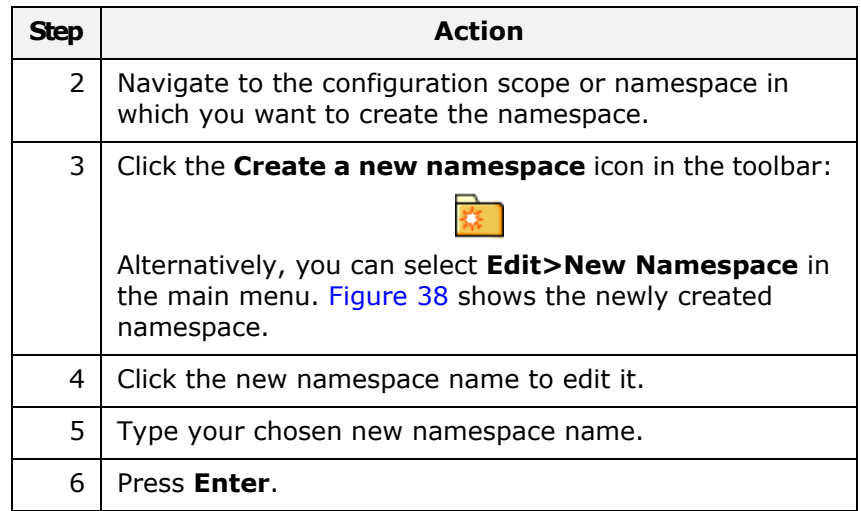

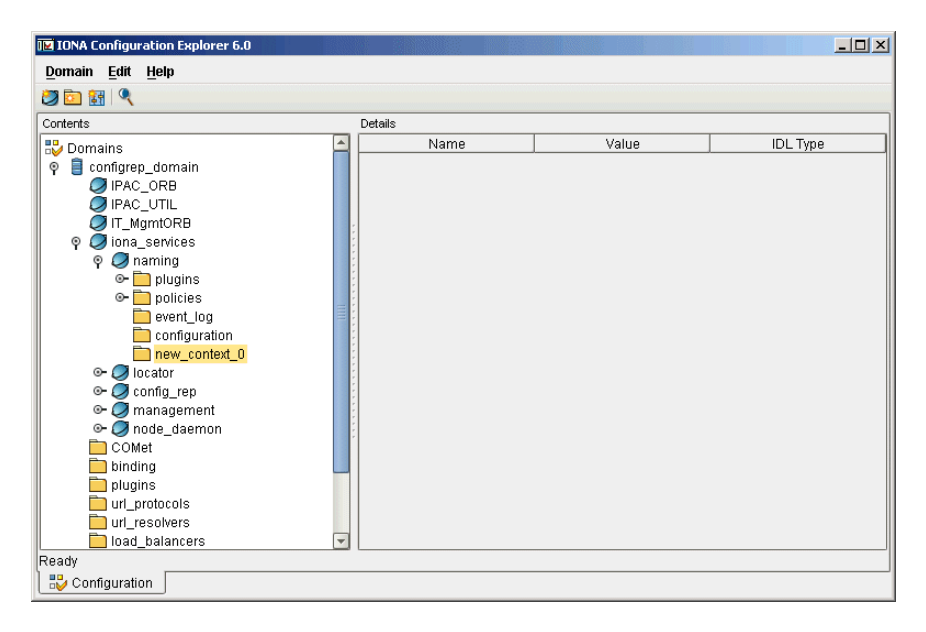

<span id="page-60-0"></span>**Figure 38** Creating a Configuration Namespace

#### <span id="page-60-1"></span>**Creating variables**

To create a configuration variable in a domain, perform the following steps:

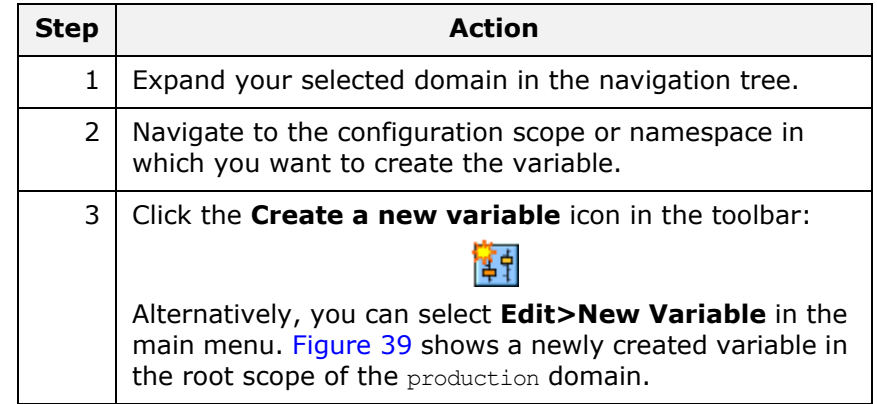

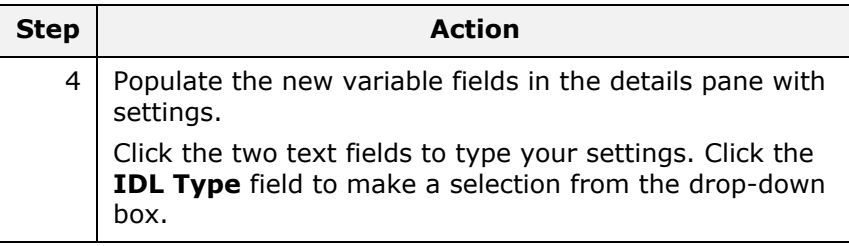

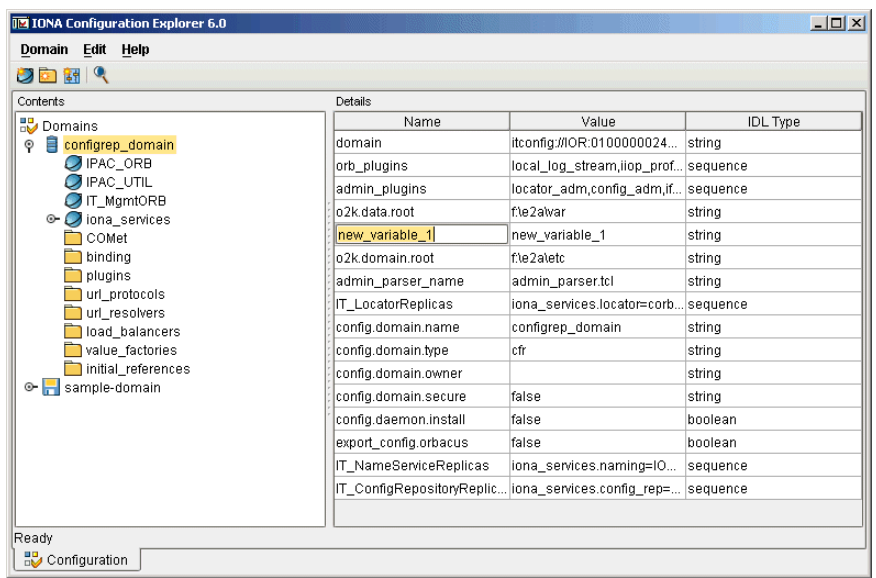

<span id="page-61-0"></span>**Figure 39** Creating a Configuration Variable

## **Deleting Configuration Settings**

This section explains how to delete configuration namespaces, and variables. It includes the following:

- ["Deleting scopes and namespaces"](#page-61-1)
- ["Deleting variables"](#page-62-0)

**Note:** You can delete settings in a CFR domain only. You can not use this tool to delete settings in a file-based domain. You should edit your configuration file instead.

The default configuration settings are suitable for most environments. For detailed information about configuration settings, see ["Finding](#page-46-0)  [Configuration Information"](#page-46-0).

#### <span id="page-61-1"></span>**Deleting scopes and namespaces**

To delete configuration scopes or namespaces in a domain, perform the following steps:

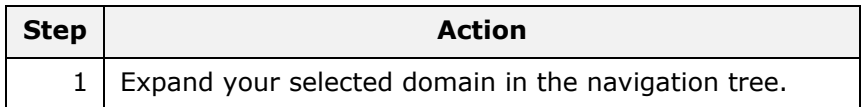

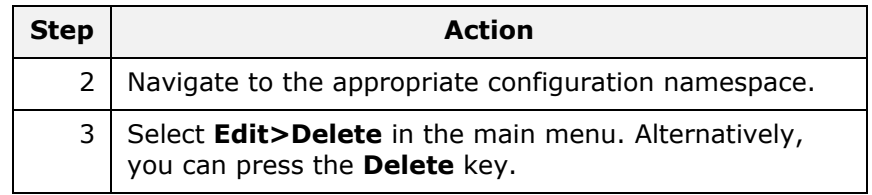

**Note:** Deleting a namespace deletes all the contained scopes or namespaces.

#### <span id="page-62-0"></span>**Deleting variables**

To delete configuration variables in a domain, perform the following steps:

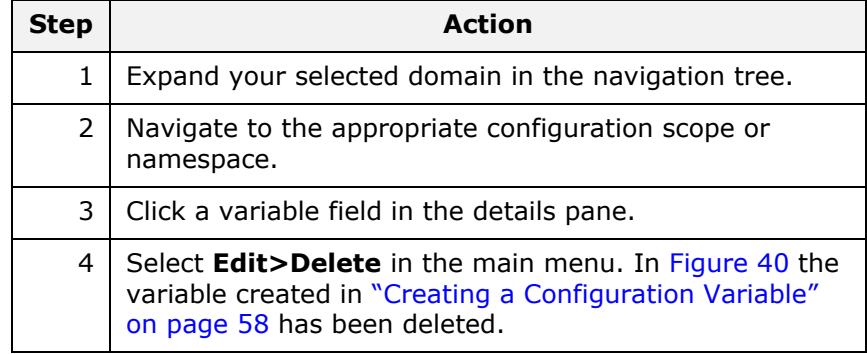

| 2面翻 9                                                                                                    |                             |                                           |                 |
|----------------------------------------------------------------------------------------------------|-----------------------------|-------------------------------------------|-----------------|
| Contents                                                                                                    | Details                     |                                           |                 |
| Domains                                                                                                    | Name                        | Value                                     | <b>IDL Type</b> |
| configrep domain<br>o<br>$\Box$ IPAC_ORB<br>$\bigcirc$ ipac_util<br>$\bigcirc$ IT MamtORB<br>iona_services<br>COMet<br>bindina<br>plugins<br>url protocols<br>url resolvers<br>load balancers<br>value factories<br>initial_references<br>sample-domain<br>⊶⊩ | domain                      | itconfig://IOR:010000002400000 string     |                 |
|                                                                                                    | orb_plugins                 | local_log_stream,iiop_profile,gi sequence |                 |
|                                                                                                    | admin_plugins               | locator adm,config adm,ifr ad             | <b>sequence</b> |
|                                                                                                    | o2k data root               | fte2awar                                  | string          |
|                                                                                                    | o2k.domain.root             | f:le2aletc                                | string          |
|                                                                                                    | admin parser name           | admin parser.tcl                          | string          |
|                                                                                                    | IT LocatorReplicas          | iona services.locator=corbaloc:i sequence |                 |
|                                                                                                    | config.domain.name          | configrep domain                          | string          |
|                                                                                                    | config.domain.type          | cfr                                       | string          |
|                                                                                                    | config.domain.owner         |                                           | string          |
|                                                                                                    | config.domain.secure        | false                                     | string          |
|                                                                                                    | config.daemon.install       | false                                     | boolean         |
|                                                                                                    | export config.orbacus       | false                                     | boolean         |
|                                                                                                    | IT NameServiceReplicas      | iona services.naming=IOR:010 seguence     |                 |
|                                                                                                    | IT ConfigRepositoryReplicas | iona services.config rep=corba sequence   |                 |
|                                                                                                    |                             |                                           |                 |

<span id="page-62-1"></span>**Figure 40** Deleting a Configuration Variable

## <span id="page-64-0"></span>**Management Service Configuration**

*This chapter describes how to configure the Orbix management service. The management service is the central point of contact for management tools accessing managed applications (Administrator Web Console).* 

## **Management Service Configuration**

This section explains how the Orbix management service gets its configuration, and shows an example in the Orbix Configuration Explorer.

You can configure the Orbix management service by directly editing your configuration file. Configuration files are stored in the *install-dir*\etc\domains directory

#### **Management service scope**

The management service gets its configuration from the iona services: management configuration scope in your configuration file.

If the configuration variables in the iona services: management scope are not configured correctly, the management service starts up, and sends warnings to the event log and standard error. Depending on the particular variable, a default value is used, or the feature is not enabled (for example, if a persistent filename is not configured, persistent storage is not enabled).

#### **Example configuration file**

The following extract from a configuration file shows example configuration variables in the iona services: management scope:

```
management
{
  event log:filters=["IT_MGMT_SVC=INFO_HI,WARN,ERR,FATAL"];
   plugins:local_log_stream:filename =
      "install-dir/var/domain-name/logs/mgmt_svc.log";
 .
   .
   .
};
```
This chapter explains how to use the iona\_services:management variables to configure management service features.

#### **Orbix Configuration Explorer example**

[Figure 41](#page-65-0) shows management configuration variables in the Orbix Configuration Explorer.

For information about how to use the Orbix Configuration Explorer to manage configuration variables, see ["Managing Configuration Settings"](#page-50-0).

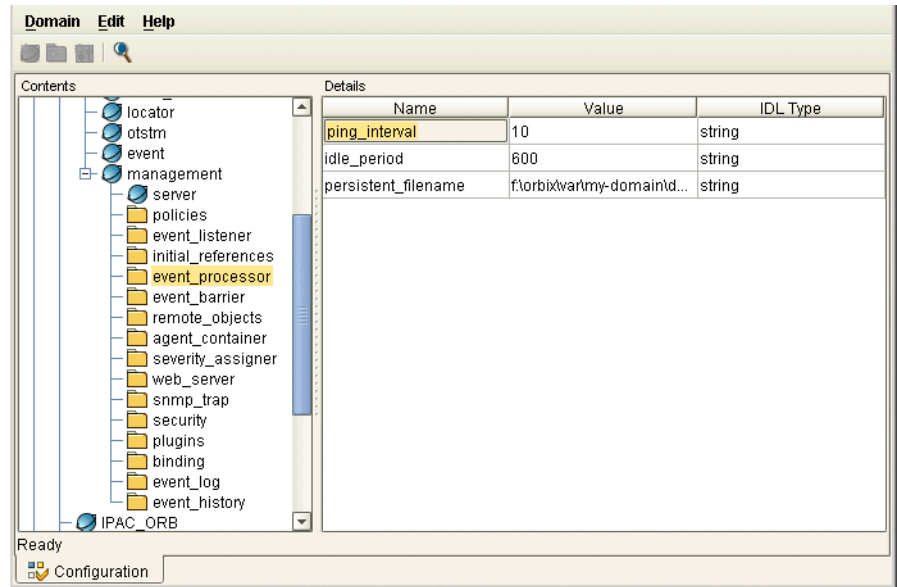

<span id="page-65-0"></span>**Figure 41** Orbix Configuration Explorer

## **Configuring the Event Log**

This section explains how to enable the event log for management service events, and how to send the event log output to a file.

#### **Configuring the event log filter**

To enable event logging for the management service, you must set the required event severities for the IT\_MGMT\_SVC subsystem. You can specify these event severities using the event  $log$  filters configuration variable in the iona services: management configuration scope.

The following example shows a recommended default setting in a configuration file:

event log:filters="{IT MGMT SVC=INFO HI+WARN+ERROR+FATAL}";

The following setting enables logging for all management service events:

event log:filters = "{IT MGMT SVC=\*}";

#### **Sending the log output to a file**

By default, Orbix logs event messages to a file. To change the location of this file, update the following variable in the iona services: management configuration scope:

```
plugins:local_log_stream:filename = 
              "install-dir/var/domain-name/logs/mgmt_svc.log"
```
#### **Configuring the local log stream**

When running the management service, if the configured log file does not appear, you might need to add the local log stream plugin to the orb plugins variable. For example:

```
orb_plugins = ["local_log_stream", "iiop_profile", "giop", 
   "iiop", "ots"];
```
These configuration variables must be set correctly in order for the management service to write to the event log file.

### **Configuring Resource Agents**

This section describes how to configure resource agent files and resource agent timeouts for the management service.

You must set all configuration variables for the management service in the management configuration scope.

#### **Resource agents**

Managed server applications register a resource agent reference with the management service. This enables a managed server to be made available for management. Resource agent references are stored in your file system.

A resource agent is an interface to a JMX instrumentation plugin in a managed server. A resource agent is loaded into a managed server to export server MBean information to the management service and management consoles. A resource agent is the sole entry point into a managed server.

Resource agents are registered with the management service, using a unique name, when they are loaded. Resource agents normally unregister when their server terminates; however, abnormal termination can result in references remaining in your system.

#### **Configuring a resource agent file**

You can use the following variable to specify the name of the persistent file in which resource agent references are stored:

```
agent container: persistent filename =
"install-dir/var/domain-name/mgmt/persistent/agents";
```
If an agents file is not specified (or if the file can not be created) the persistent storage is disabled. This means that a restarted management service does not know about the registered resource agents.

#### **Configuring resource agent timeouts**

You can use the following variable to specify the timeout in seconds to wait between repeatedly pinging all agents to verify that they are running:

```
agent container: ping interval = "10";
```
You can specify a timeout value of any number greater than 0 seconds. The default value is 10 seconds.

## **Configuring Event Listeners**

Client applications requesting events from the management service can register an event listener, so that all events are passed to those clients immediately. This section explains how to configure support for event listeners in the management service.

You must set all configuration variables for the management service in the iona services: management configuration scope.

#### **Configuring an event listener file**

Use the following variable to specify the persistent file in which event listener references are stored:

```
event processor: persistent filename =
"install-dir/var/domain-name/mgmt/persistent/listeners";
```
If a listeners file is not specified (or if the file can not be created), the persistent storage is disabled. This means that a restarted management service does not know about the registered event listeners.

#### **Configuring an event listener timeout**

Use the following variable to specify the timeout in seconds to wait between repeatedly pinging all event listeners to verify that they are running:

```
event processor: ping interval = "10";
```
You can specify a timeout value of any number greater than 0 seconds. The default value is 10 seconds.

## **Configuring Event History**

This section explains how to configure an event history file, the event history memory capacity, and the interval at which event history is purged. You must set all configuration variable values for the management service in the management configuration scope.

#### **Event history**

Events received by the management service from managed applications are stored in the file system, so that they can be retrieved later.

You can specify the event history capacity to prevent the system from becoming overloaded. The recommended capacity is 1000 events. You can also specify an interval after which the event history file is purged. The default interval is 10 minutes.

#### **Configuring an event history file**

Use the following variable to specify the persistent file in which event history is stored:

```
event history: persistent filename =
   "install-dir/var/domain-name/mgmt/persistent/events";
```
If an events file is not specified (or if the file can not be created), the persistent storage is disabled.

#### **Configuring event history memory**

Use the following variable to specify the number of events that are stored:

```
event history: memory capacity = "1000";
```
The default number of events is 1000. The maximum number of events is 4000. You must specify a positive value.

#### **Configuring event history purges**

Use the following variable to specify the interval at which the event history is purged:

```
event history: trim interval = "600";
```
The default is 600 seconds (10 minutes). You must specify a positive value.

## **Configuring Event Filters**

Client applications requesting events from the management service use a named event filter to maintain their own event severity mapping and event threshold values. This section explains how to specify event severity files, and an event threshold file.

#### **Configuring an event severity file**

Use the following variable to specify where event severities are stored in the file system:

```
severity assigner: persistent filename =
   "install-dir/var/domain-name/mgmt/persistent/severities";
```
The severities file is an internally used archive.

#### **Configuring an event filter threshold file**

Use the following variable to specify where event filter thresholds are stored in the file system:

```
event barrier: persistent filename =
   "install-dir/var/domain-name/mgmt/persistent/threshold";
```
The threshold file is an internally used archive.

#### **Configuring a default event severity file**

You can also specify default event severity mapping using a default severity file. The event severities specified in this file apply to all new filters. The default event severity file is a pure text file, containing event name and event severity pairs, for example com.iona.management.testevent 0

#### **Event severities**

Valid event severities are represented by integers in the 0...3 range:

- 0 CRITICAL
- 1 ERROR
- 2 WARNING

3 INFO

Use the following variable to specify where the default event severity file is stored in your file system:

```
severity assigner: default filename =
   "install-dir\var\domain-name\mgmt\persistent\default_severities.
   txt";
```
## **Configuring Event Processing**

This section explains how to configure consolidated logging, an idle event period, and a logfile filter.

You must set all configuration variable values for the management service in the iona services: management configuration scope.

#### **Consolidated logging**

Successive events with identical names and property values are treated as identical by a consolidated logging feature. This means that such follow-up events are eliminated and reported collectively at a later time (either after some delay, or before the next different event).

You should leave this consolidated event feature enabled, because it protects the system by reducing event numbers.

#### **Enabling consolidated logging**

Use the following variable to control consolidated logging:

```
event listener: consolidated logging = "true";
```
The default setting is true.

#### **Configuring an idle event period**

Idle event filters are removed and recreated internally in an identical state for further requests only. Use the following variable to specify the number of seconds an event filter is kept alive in memory:

event processor: idle period = "600";

#### **Configuring the logfile filter**

The event log contains a human-readable log of all the management events that have passed through the  $\log$  filter (a reserved system filter). The logfile filter is used by the management service to generate tab-separated text files.

Use the following variable to specify where these event log text files are stored in your system:

> event log:filename base = "*install-dir/*var/*domain-name*/mgmt/logs/events";

These filenames are appended with the a timestamp in the standard format *.ddMMyyyy*. For example: events.08102001

## **Configuring the Management Service Web Server**

The Administrator Web Console serves as a web browser interface for HTTP-based access to the management service. This section shows how to configure the web server for this browser interface.

#### **Configuring the web server**

The web server's port number is specified by the web server: port number configuration variable in the iona services: management scope. The default value is 53185. If this variable or port number is not found, the web server is disabled.

#### **Orbix Configuration Explorer example**

[Figure 42](#page-70-0) shows a configuration setting for the web server's port number in the Orbix Configuration Explorer.

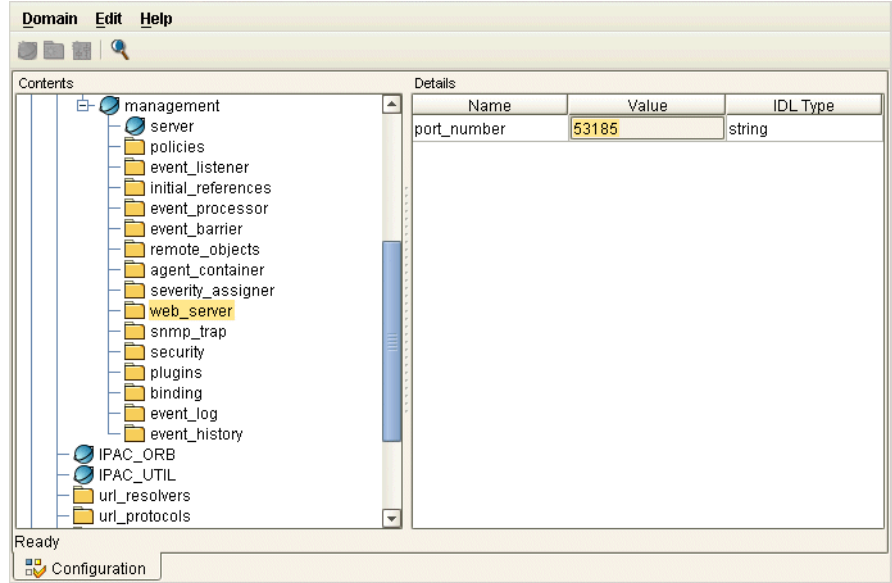

<span id="page-70-0"></span>**Figure 42** Orbix Configuration Explorer Example
# **Part IV**  Integrating the Management Service

# **In this part**

This part contains the following chapters:

[Enterprise Performance Logging](#page-74-0) **page 71** 

# <span id="page-74-0"></span>**Enterprise Performance Logging**

*Micro Focus's performance logging plugins enable Orbix to integrate effectively with Enterprise Management Systems (EMS).*

# **Introduction**

<span id="page-74-5"></span>Performance logging plugins enable Orbix to integrate effectively with *Enterprise Management Systems* (EMS), such as IBM Tivoli™, HP OpenView™, CA Unicenter™, or BMC Patrol™. The performance logging plugins can also be used in isolation or as part of a bespoke solution.

<span id="page-74-2"></span>Enterprise Management Systems enable system administrators and production operators to monitor enterprise-critical applications from a single management console. This enables them to quickly recognize the root cause of problems that may occur, and take remedial action (for example, if a machine is running out of disk space).

# **Performance logging**

<span id="page-74-1"></span>When performance logging is configured, you can see how each Orbix server is responding to load. The performance logging plugins log this data to file or syslog. Your EMS (for example, IBM Tivoli) can read the performance data from these logs, and use it to initiate appropriate actions, (for example, issue a restart to a server that has become unresponsive, or start a new replica for an overloaded cluster).

# <span id="page-74-3"></span>**Example EMS integration**

[Figure 43](#page-75-0) shows an overview of the Orbix Tivoli integration at work. In this example, a restart command is issued to an unresponsive server.

<span id="page-74-6"></span><span id="page-74-4"></span>In [Figure 43,](#page-75-0) the performance log files indicate a problem. The Orbix Tivoli Provider uses the log file interpreter to read the logs. The provider sees when a threshold is exceeded and fires an event. The event causes a task to be activated in the Tivoli Task Library. This task restarts the appropriate server.

This chapter explains how to manually configure the Orbix performance logging plugins. It also explains the format of the Orbix performance logging messages.

For details on how to integrate your EMS environment with Orbix, see the guide for your EMS.

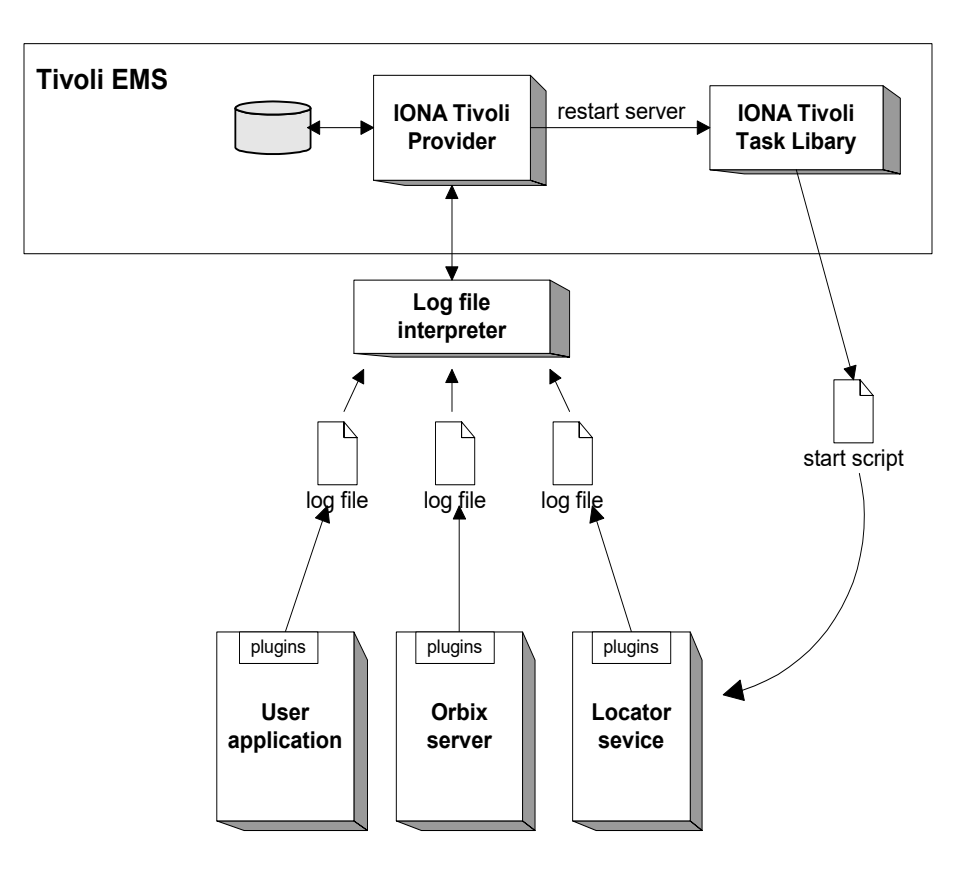

<span id="page-75-0"></span>**Figure 43** Overview of an Orbix and IBM Tivoli Integration

# **Configuring Performance Logging**

This section explains how to manually configure performance logging. This section includes the following:

- ["Performance logging plugins"](#page-76-0).
- ["Monitoring Orbix requests".](#page-76-1)
- ["Logging to a file or syslog"](#page-77-0).
- ["Monitoring clusters".](#page-78-0)
- ["Configuring a server ID".](#page-78-1)
- ["Configuring a client ID"](#page-78-2).
- ["Monitoring the Orbix work queue"](#page-79-0).
- ["Configuring performance logging with the GUI"](#page-79-1).

<span id="page-75-2"></span><span id="page-75-1"></span>**Note:** You can also use the **Orbix Configuration** GUI (itconfigure command) to configure performance logging automatically. The manual configuration gives you more fine-grained control.

## <span id="page-76-0"></span>**Performance logging plugins**

The performance logging component consists of three plugins:

**Table 6:** *Performance logging plugins*

<span id="page-76-6"></span><span id="page-76-5"></span><span id="page-76-4"></span>

| <b>Plugin</b>              | <b>Description</b>                                                                                                    |
|----------------------------|----------------------------------------------------------------------------------------------------|
| Response time<br>logger    | Monitors response times of requests as they<br>pass through the Orbix binding chains. This<br>can be used to collect response times for<br>CORBA, RMI-IIOP or HTTP calls. |
| Request counter            | Performs the same function for Artix as the<br>Response time logger does for Orbix.                                                                                       |
| Response time<br>collector | Periodically harvests data from the response<br>time logger and request counter plugins and<br>logs the results.                                                          |
| MBean monitor              | Periodically harvests statistics associated<br>with MBean attributes (for example,<br>monitoring the length of the ORB work<br>queue).                                    |

## <span id="page-76-3"></span><span id="page-76-1"></span>**Monitoring Orbix requests**

You can use performance logging to monitor both Orbix server and client requests.

#### **Monitoring server requests**

To monitor Orbix server requests, perform the following configuration steps:

<span id="page-76-8"></span><span id="page-76-2"></span>1 Add it response time logger to the servlet binding list for the server you wish to instrument. For example:

```
binding:servlet_binding_list= [
   "it_response_time_logger + it_servlet_context + it_character_encoding
   + it locale + it naming context + it exception mapping + it http sessions
  + it web security + it servlet filters + it web redirector + it web app activator "
];
```
<span id="page-76-7"></span>**2** Add it response time logger to the server binding list for the server. For example:

```
binding:server_binding_list=[
   "it response time logger+it naming context+CSI+j2eecsi+OTS+it security role mapping",
    "it_response_time_logger+it_naming_context+OTS+it_security_role_mapping",
    "it_response_time_logger+it_naming_context + CSI+j2eecsi+it_security_role_mapping",
   "it response time logger+it naming context+it security role mapping",
    "it_response_time_logger+it_naming_context", "it_response_time_logger"
];
```
<span id="page-77-6"></span>**3** Add it response time logger to the orb plugins list for the server. For example:

```
orb_plugins=[
```

```
"it_servlet_binding_manager", "it_servlet_context",
"it http sessions", "it servlet filters", "http",
 "it_servlet_dispatch", "it_exception_mapping", "it_naming_context",
"it web security", "it web app activator",
"it default servlet binding", "it security service", "it character encoding",
"it locale", "it classloader servlet", "it classloader mapping",
"it web redirector", "it deployer",
 "it_response_time_logger"
```
];

#### **Monitoring client requests**

<span id="page-77-3"></span>To monitor Orbix client requests, add it response time logger to the client binding list for the server. For example:

```
binding: client binding list = [
"it_response_time_logger+DemoOS+OTS+POA_Coloc","it_response_time_logger+DemoOS+POA_Coloc", 
"it_response_time_logger+OTS+POA_Coloc", "it_response_time_logger+POA_Coloc", 
   "it_response_time_logger+DemoOS+OTS+GIOP+IIOP", 
   "it_response_time_logger+DemoOS+GIOP+IIOP", "it_response_time_logger+OTS+GIOP+IIOP", 
   "it_response_time_logger+GIOP+IIOP", "it_response_time_logger"
];
```
## <span id="page-77-0"></span>**Logging to a file or syslog**

You can configure the collector plugin to log data either to a file or to syslog. The configuration settings for logging to a file depends on whether your application is written in C++ or Java:

#### **C++ configuration**

The following example configuration for a C++ application results in performance data being logged to

/var/log/my\_app/perf\_logs/treasury app.log every 90 seconds:

<span id="page-77-9"></span><span id="page-77-7"></span><span id="page-77-5"></span><span id="page-77-2"></span><span id="page-77-1"></span>plugins: it response time collector: period = "90"; plugins: it response time collector: filename = "/var/log/my\_app/perf\_logs/treasury\_app.log";

<span id="page-77-4"></span>If you do not specify the response time period, it defaults to 60 seconds.

#### **Java configuration**

<span id="page-77-8"></span>Configuring the Java collector plugin is slightly different from the C++ collector) because the Java collector plugin makes use of Apache Log4J. Instead of setting plugins: it response time collector: filename, you set the plugins: it response time collector: log properties to use Log4J, for example:

```
plugins: it response time collector: log properties = ["log4j(rootdegreeV=INFO, AI","log4j.appender.A1=com.iona.management.logging.log4jappender.TimeBasedRollingFileAppender",
```

```
"log4j.appender.A1.File=/var/log/my_app/perf_logs/treasury_app.log",
```

```
"log4j.appender.A1.MaxFileSize=512KB",
```

```
"log4j.appender.A1.layout=org.apache.log4j.PatternLayout",
```

```
"log4j.appender.A1.layout.ConversionPattern=%d{ISO8601} %-80m %n"
```
];

#### **Logging to a syslog daemon**

You can configure the collector to log to a syslog daemon or Windows event log, as follows:

```
plugins:it_response_time_collector:system_logging_enabled 
  = "true";
plugins: it response time collector: syslog appID =
  "treasury";
```
The syslog appid enables you to specify your application name that is prepended to all syslog messages. If you do not specify this, it defaults to iona.

## <span id="page-78-0"></span>**Monitoring clusters**

You can configure your EMS to monitor a cluster of servers. You can do this by configuring multiple servers to log to the same file. If the servers are running on different hosts, the log file location must be on an NFS mounted or shared directory.

Alternatively, you can use syslogd as a mechanism for monitoring a cluster. You can do this by choosing one syslogd to act as the central logging server for the cluster. For example, say you decide to use a host named teddy as your central log server. You must edit the /etc/syslog.conf file on each host that is running a server replica, and add a line such as the following:

> # Substitute the name of your log server user.info

Some syslog daemons will not accept log messages from other hosts by default. In this case, it may be necessary to restart the syslogd on teddy with a special flag to allow remote log messages.

You should consult the man pages on your system to determine if this is necessary and what flags to use.

## <span id="page-78-1"></span>**Configuring a server ID**

<span id="page-78-9"></span>You can configure a server ID that will be reported in your log messages. This server ID is particularly useful in the case where the server is a replica that forms part of a cluster.

In a cluster, the server ID enables management tools to recognize log messages from different replica instances. You can configure a server ID as follows:

```
plugins: it response time collector: server-id =
   "Locator-1";
```
This setting is optional; and if omitted, the server ID defaults to the ORB name of the server. In a cluster, each replica must have this value set to a unique value to enable sensible analysis of the generated performance logs.

## <span id="page-78-2"></span>**Configuring a client ID**

You can also configure a client ID that will be reported in your log messages. Specify this using the client-id configuration variable, for example:

```
plugins:it_response_time_collector:client-id = 
   "my client app";
```
This setting enables management tools to recognize log messages from client applications. This setting is optional; and if omitted, it is assumed that a server is being monitored.

## <span id="page-79-0"></span>**Monitoring the Orbix work queue**

The it mbean monitoring plug-in enables you to periodically harvest statistics associated with MBean attributes. This plug-in can be used to monitor the work queue MBean associated with a particular ORB. Work queues are used to control the flow incoming requests.

To monitor an ORB work queue MBean, perform the following steps:

**1** Add it mbean monitoring to the orb plugins list of the ORB whose work queue you wish to monitor.

```
orb_plugins = ["local_log_stream", "iiop_profile", 
   -<br>"giop", "iiop", "it_mbean_monitoring"];
```
**2** When it mbean monitoring is on your orb plugins list, you can enable monitoring of the ORB work queue using the following variable:

```
plugins: it mbean monitoring: workqueue = "true";
```
**3** The MBean attributes that are monitored by the plug-in are sampled periodically. The sampling interval is specified in milliseconds using the following variable:

```
plugins:it_mbean_monitoring:sampling_period = "100";
```
**4** The response time collector plug-in is used to periodically log the MBean data. You must specify the following variables for the collector:

```
plugins: it response time collector: period = "10";
```
#### **C++ applications**

```
plugins:it_response_time_collector:filename = 
"testing_mbeans.log";
```
#### **Java applications**

```
plugins: it response time collector: log properties =
["log4j.rootCategory=INFO, A1",
"log4j.appender.A1=com.iona.management.logging.log4jappender.TimeBasedRollingFileAppender",
"log4j.appender.A1.File=Z:\\art\\var\\filedomain\\logs\\mbean_monitoring_perf.log", 
  "log4j.appender.A1.MaxFileSize=512KB", 
"log4j.appender.A1.layout=org.apache.log4j.PatternLayout",
"log4j.appender.A1.layout.ConversionPattern=%d{ISO8601} %-80m %n1"];
```
For more information, see also ["MBean log message formats"](#page-82-0).

# <span id="page-79-1"></span>**Configuring performance logging with the GUI**

The **Orbix Configuration** GUI tool (itconfigure command) automatically generates performance logging configuration for the Orbix services. The generated server-id defaults to the following format:

*domain-name*\_*service-name*\_*hostname* (for example, mydomain\_locator\_myhost)

# **Logging Message Formats**

<span id="page-80-1"></span>This section describes the logging message formats used by Orbix and related products. It includes the following:

- ["Orbix log message format".](#page-80-0)
- ["Artix log message format".](#page-81-0)
- ["MBean log message formats".](#page-82-0)
- ["MBean log message formats".](#page-82-0)

## <span id="page-80-0"></span>**Orbix log message format**

Performance data is logged in a well-defined format. For Orbix applications, this format is as follows:

> YYYY-MM-DD HH:MM:SS server=*serverID* [operation=*name*] count=*n* avg=*n* max=*n* min=*n* int=*n* oph=*n*

**Table 7:** *Orbix log message format arguments*

| Argument  | <b>Description</b>                                                                                  |
|-----------|----------------------------------------------------------------------------------------------------|
| server    | The server ID of the process that is<br>logging the message.                                        |
| operation | The name of the operation for CORBA<br>invocations or the URI for requests on<br>servlets.          |
| count.    | The number of operations of invoked<br>$(IIOP)$ .                                                   |
|           | or                                                                                                  |
|           | The number of times this operation or URI<br>was logged during the last interval (HTTP).            |
| avq       | The average response time (milliseconds)<br>for this operation or URI during the last<br>interval.  |
| max       | The longest response time (milliseconds)<br>for this operation or URI during the last<br>interval.  |
| min       | The shortest response time (milliseconds)<br>for this operation or URI during the last<br>interval. |
| int.      | The number of milliseconds taken to<br>gather the statistics in this log file.                      |
| oph       | Operations per hour.                                                                                |

# <span id="page-81-0"></span>**Artix log message format**

The format for Artix log messages is as follows:

YYYY-MM-DD HH:MM:SS server=*serverID* [namespace=*nnn* service=*sss* port=*ppp* operation=*name*] count=*n* avg=*n* max=*n* min=*n* int=*n* oph=*n*

#### **Table 8:** *Artix log message format arguments*

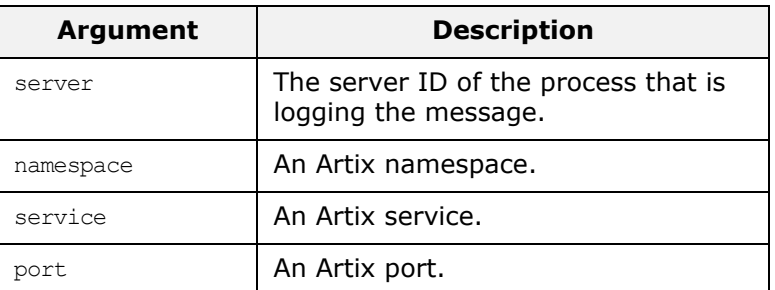

The combination of namespace, service and port above denote a unique Artix endpoint. The description for the remainder of the fields are the same as for Orbix messages.

# <span id="page-82-0"></span>**MBean log message formats**

The format for the mbean monitoring log message is as follows:

```
12004-09-23 15:24:17,093 
   monitored_object=full-object-name-for-mbean
   object_alias=user-friendly-name count=n avg=n max=n min=n
   period=n
```
**Table 9:** *MBean log message format arguments*

| monitored object | The MBean being monitored (for example,<br>DefaultDomain:type=AutoWorkqueue, orb= it o<br>rb_id_1, name=Workqueue 1). |
|------------------|----------------------------------------------------------------------------------------------------|
| object alias     | A user-friendly name for MBean being<br>monitored (for example, test.management.<br>logging mbeans.ORBWorkQueue).     |
| count.           | The number of times the MBean attribute<br>has been sampled during this logging<br>period.                            |
| avq              | The average value for the attribute being<br>monitored.                                                               |
| max              | The maximum value for the attribute being<br>monitored.                                                               |
| min              | The minimum value for the attribute being<br>monitored.                                                               |
| period           | The sampling interval specified in<br>milliseconds.                                                                   |

## <span id="page-82-1"></span>**Simple life cycle message formats**

The server also logs simple life cycle messages. All servers share the following common format.

YYYY-MM-DD HH:MM:SS server=*serverID* status=*current\_status*

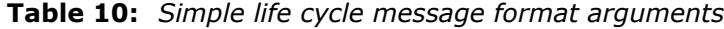

<span id="page-82-4"></span><span id="page-82-3"></span><span id="page-82-2"></span>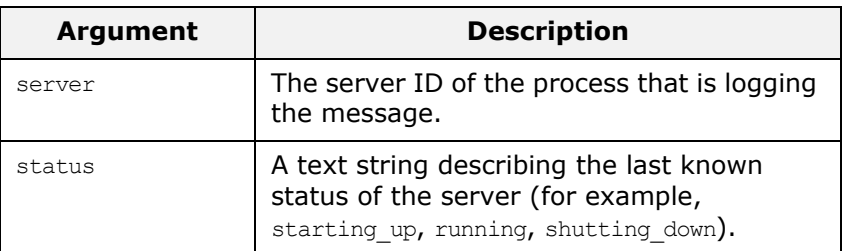

# **SNMP Integration**

*This chapter describes the Orbix support for SNMP (Simple Network Management Protocol). It introduces basic SNMP concepts, and explains how to set up and configure the Orbix management service for integration with third-party SNMP management tools.*

# **Introduction to SNMP**

Orbix provides support for integration with SNMP (Simple Network Management Protocol). SNMP is the Internet standard protocol for managing nodes on an IP network. Orbix provides a gateway between the Orbix management service and SNMP applications (for example, HP OpenView<sup>TM</sup>). Events received from the management service are converted into SNMP management information. This section introduces the key concepts, and includes the following:

- ["SNMP".](#page-84-0)
- ["SNMP managers and agents".](#page-84-1)
- ["Management Information Base".](#page-85-1)
- ["SNMP operations"](#page-85-2).
- ["SNMP management tools"](#page-85-3).
- ["Orbix SNMP agent"](#page-86-0).

#### <span id="page-84-3"></span><span id="page-84-0"></span>**SNMP**

*Simple Network Management Protocol (*SNMP) is the Internet standard protocol for managing nodes on an IP network. SNMP can be used to manage and monitor all sorts of equipment (for example, network servers, routers, bridges, and hubs). You need to be familiar with some basic SNMP concepts to use Orbix's SNMP integration.

## <span id="page-84-1"></span>**SNMP managers and agents**

<span id="page-84-4"></span>The two key components in internet management are *managers* and *agents*. An SNMP manager is a console that enables an administrator to perform network management tasks. An SNMP manager is sometimes also referred to as a *Network Management Station* (NMS).

<span id="page-84-2"></span>An SMNP agent is device running software that understands SMNP and interfaces with the actual device being managed. A manager controls an agent by invoking operations on the agent. The SNMP manager–agent model is shown in [Figure 44.](#page-85-0)

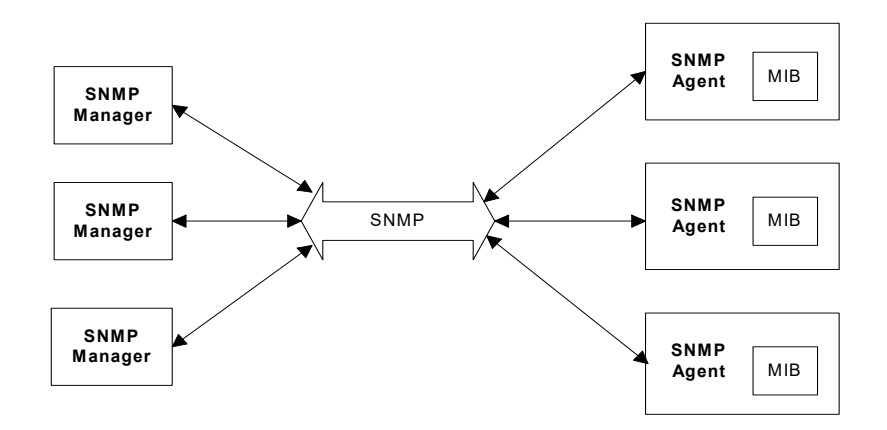

<span id="page-85-0"></span>**Figure 44** The SNMP Manager–Agent Model.

The SNMP protocol specifies how data is transferred between a manager and an agent. It specifies the format and meaning of messages exchanged by the manager and agent.

#### <span id="page-85-1"></span>**Management Information Base**

<span id="page-85-4"></span>*Management Information Base* (MIB) is the standard that specifies the data managed by a SNMP agent. MIB defines the data that a manager can request from an agent, and the actions permitted on this data.

A *MIB file* is a database of objects that can be managed using SNMP. It has a hierarchical structure, similar to a DOS or UNIX directory tree. It contains both pre-defined values and values that can be customized. A MIB is the most basic element in network management.

## <span id="page-85-2"></span>**SNMP operations**

There are five primitive SNMP operations, sometimes referred to as *Protocol Data Units* (PDUs). These are the different kinds of messages that can be sent over an network using SNMP:

- GetRequest
- GetNextRequest
- GetResponse
- SetRequest
- Trap

A manager can issue GetRequest, GetNextRequest, and SetRequest messages to access single or multiple object variables. A managed agent can send a GetResponse message to complete the GetRequest, GetNextRequest, or SetRequest.

An agent can also send an event notification, called a  $_{\text{trap}}$ , to a manager in order to notify the occurrence of specific events (for example, a system exception, or when a managed server terminates unexpectedly).

## <span id="page-85-3"></span>**SNMP management tools**

There are several available software packages that can use SNMP to interact with any agent for which a valid MIB is available. Examples of such general-purpose SNMP management tools are OpenView from Hewlett Packard, and UniCenter from Computer Associates. These SNMP

management tools are widely used in large organizations. These tools provide a common management console to manage all resources on an organization's network.

To simplify discussions, all examples in this chapter use Hewlett Packard's OpenView as the administrator's SNMP management tool. However, you can use your preferred SNMP management tool with Orbix.

## <span id="page-86-0"></span>**Orbix SNMP agent**

The MIB and the SNMP agent supplied with Orbix enable integration into your SNMP management consoles.

For more information about the MIB file supplied with Orbix, see ["Installing](#page-89-0)  [the Orbix MIB file".](#page-89-0)

# **Orbix SNMP Integration**

Orbix provides a gateway between the Orbix management service and SNMP management applications.

This support enables you to monitor instrumented Orbix applications using third-party management consoles (for example, HP OpenView). This is especially useful if third-party management consoles are already used to monitor hardware or network configuration in your system.

From the point of view of an SNMP management application, the Orbix SNMP gateway can simply be treated as an SNMP agent on the network. This section includes the following:

- ["SNMP integration"](#page-86-1).
- ["SNMP gateway".](#page-86-2)
- ["SNMP gateway plugin"](#page-87-1).

**Note:** Orbix currently does not support get and set operations. Orbix currently supports SNMP traps only.

## <span id="page-86-1"></span>**SNMP integration**

Events received from the Orbix management service are converted into SNMP management information. This information is sent to designated hosts as SNMP traps, which can be received by any SNMP managers listening on the hosts. In this way, Orbix enables SNMP managers to monitor Orbix-based systems.

Orbix supports SNMP version 1 and 2 traps only.

## <span id="page-86-2"></span>**SNMP gateway**

<span id="page-86-3"></span>Orbix provides an SNMP gateway between the management service and SNMP managers. [Figure 45](#page-87-0) shows the steps in this process:

- **1** Orbix events received by the management service are passed on to the SNMP gateway.
- **2** The information extracted from the events are converted to SNMP traps using the MIB designed for Orbix applications.
- **3** The SNMP traps are then sent to a list of hosts on which SNMP managers are running.

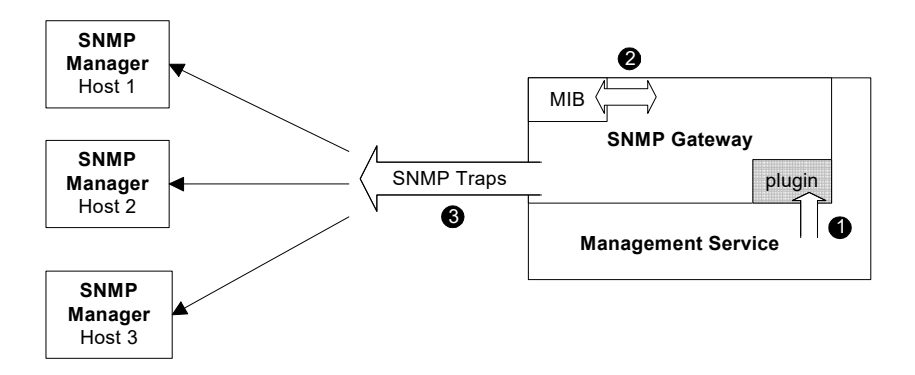

<span id="page-87-0"></span>**Figure 45** Overview of the SNMP Gateway

This diagram gives a simplified view of this process. The SNMP manager on each host also uses the Orbix MIB file to translate the SNMP trap information into text names and values that it can understand.

## <span id="page-87-1"></span>**SNMP gateway plugin**

<span id="page-87-5"></span>The SNMP gateway plugs into the management service, as shown in [Figure 45.](#page-87-0) The SNMP gateway enables Orbix events to be sent from the management service to specific SNMP manager hosts as SNMP traps.

# **Configuring the SNMP Gateway**

<span id="page-87-4"></span>This section explains how to configure the Orbix SNMP gateway. It explains the following:

- ["Configuring the SNMP gateway plugin".](#page-87-2)
- ["Specifying SNMP managers"](#page-87-3).
- ["SNMP manager list format"](#page-88-0).
- ["Specifying SNMP management events".](#page-88-1)
- ["Specifying SNMP event severities".](#page-88-2)
- ["Specifying severities using the command line".](#page-89-1)
- ["Installing the Orbix MIB file"](#page-89-0).

#### <span id="page-87-2"></span>**Configuring the SNMP gateway plugin**

To enable the management service to load the SNMP plugin, add the following variable in the iona services: management: server SCOpe:

```
ms plugins = ["webconsole", "snmp"];
```
## <span id="page-87-3"></span>**Specifying SNMP managers**

You can specify the SNMP managers that you wish to access by setting the snmp trap: managers list configuration variable in the iona\_services: management scope. This variable specifies the list of all SNMP managers to which you wish to send the SNMP trap.

For example:

```
snmp trap: manager list = ["boston:162:public:2", "dublin:9998:public:1"];
```
This example list contains two entries, and specifies sending traps to two SNMP managers.

#### <span id="page-88-0"></span>**SNMP manager list format**

The format of each entry in the SNMP trap manager list is as follows:

"*hostname*:*port\_number*:c*ommunity\_name*:*SNMP\_protocol\_version*"

The *hostname* specifies the host on which the SNMP manager is running.

The *port* number is the port that the SNMP manager uses to listen for traps.

The *community\_name* specifies the SNMP community in which the SNMP managers are listening. An SNMP manager can listen in a number of *communities*, which are like user groups. In this example, the SNMP managers will only receive events if they are listening with the community name public. This is the default in most SNMP installations.

The *SNMP* protocol version can be set to either 1 or 2.

#### <span id="page-88-1"></span>**Specifying SNMP management events**

You can specify which management events get sent to the SNMP gateway before they are sent on as traps to the SNMP managers.

The management service receives management events from various managed servers. It forwards these management events to a number of registered listeners using one or more event filters. These event filters assign a priority to each event and forward or discard the events based on priority.

Using this mechanism, you can control which events are sent to the subscribers registered with a particular filter. The SNMP Gateway uses an event filter called SNMPFilter.

#### **Example SNMP management events**

An example application permits management events all beginning with the following prefix:

com.bigcompany.myapp

An administrator wishes to pass all of these events to the SNMP gateway but block all others. This means changing the default severity assignments. Management events are assigned a severity in the range  $0$  (Critical) to 3 (Information).

For more information about management events and filters, see ["Managing](#page-40-0)  [Events in the Web Console"](#page-40-0).

#### <span id="page-88-3"></span><span id="page-88-2"></span>**Specifying SNMP event severities**

To specify event severities for the example management event, you must to perform the following steps:

**1** Ensure that the default severity for the filter is set to 3 (Information).

- **2** Set the severity of all events whose names begin with the string com.bigcompany.myapp to 2 (Warning).
- **3** Set the filter's threshold to 3. This means that the filter will permit all events with severity less than 3. In this case, only events whose names begin with the string com.bigcompany.myapp will be sent to the SNMP Gateway.

## <span id="page-89-1"></span>**Specifying severities using the command line**

You can specify event severities for the example management events using a simple command-line tool as follows:

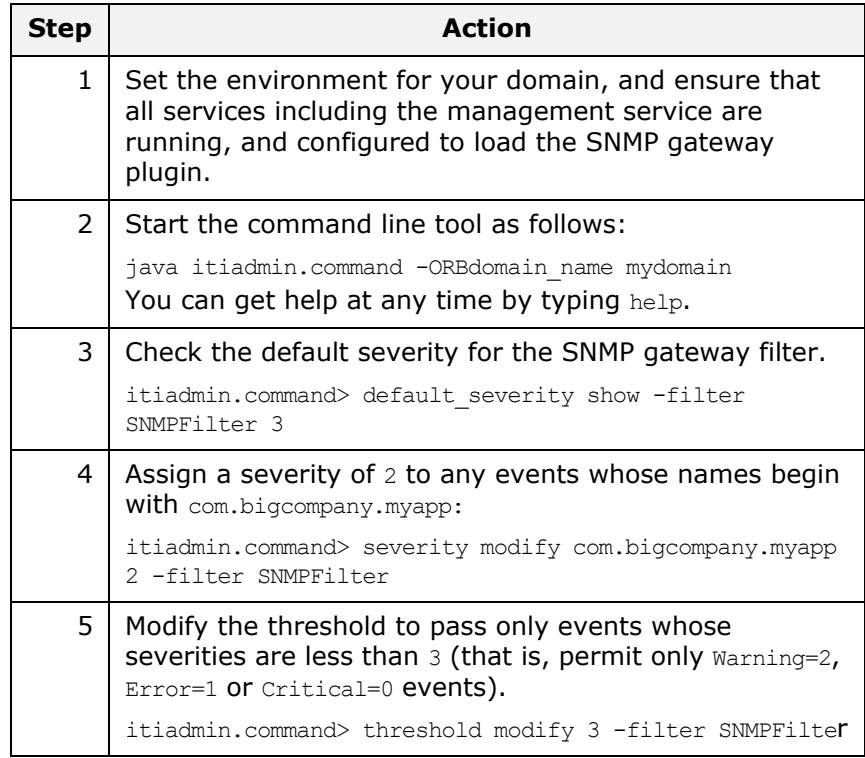

## <span id="page-89-0"></span>**Installing the Orbix MIB file**

A Management Information Base (MIB) file is a database of objects that can be managed using SNMP. Orbix provides the iona admin mib.txt file, which describes the MIB for Orbix. This is file available in the following directory:

*install-dir*/asp/*version*/doc/admin/

You should install the iona admin mib.txt file using your chosen third party management console (for example, HP OpenView). For information on how to import a MIB file, please consult the documentation for your chosen third-party console.

> <span id="page-89-2"></span>**Note:** SNMP is an unreliable protocol. If you are generating management events that are intended for an SNMP-based management console, you should continue to emit the event periodically until the cause of the error or event has been acknowledged or reset.

# **Glossary**

#### **Administration**

All aspects of installing, configuring, deploying, monitoring, and managing a system.

#### **Application Server**

A software platform that provides the services and infrastructure required to develop and deploy middle-tier applications. Middle-tier applications perform the business logic necessary to provide web clients with access to enterprise information systems. In a multi-tier architecture, an application server sits beside a web server or between a web server and enterprise information systems. Application servers provide the middleware for enterprise systems.

#### <span id="page-90-0"></span>**CORBA**

Common Object Request Broker Architecture. An open standard that enables objects to communicate with one another regardless of what programming language they are written in, or what operating system they run on.

#### **Configuration**

A specific arrangement of system elements and settings.

#### **Controlling**

The process of modifying the behavior of running software components, without stopping them.

#### **Details Pane**

The display pane on the right hand side of the Administrator Web Console user interface.

#### **Deployment**

The process of distributing a configuration or system element into an environment.

#### <span id="page-90-1"></span>**Domain**

An abstract grouping of managed server processes and hosts within a physical location. Processes within a domain share the same configuration and distributed application infrastructure. A domain is equivalent to an Orbix configuration domain.

#### <span id="page-90-2"></span>**EJB**

Enterprise Java Beans. Oracle's architecture for the development and deployment of reusable, object-oriented, middle-tier components. EJBs can be either session beans or entity beans. EJB enables the implementation of a multi-tier, distributed object architecture. See

[http://www.oracle.com/technetwork/java/index.html/](http://www.oracle.com/technetwork/java/index.html)

#### **Event**

An occurrence of interest, which is emitted from a managed entity.

#### **Host**

Generic term used to describe a computer, which runs parts of a distributed application.

#### **Installation**

The placement of software on a computer. Installation does not include Configuration unless a default configuration is supplied.

#### <span id="page-91-0"></span>**Instrumentation**

Code instructions that monitor specific components in a system (for example, instructions that output logging information on screen.) When an application contains instrumentation code, it can be managed using a management tool such as Administrator.

#### **Invocation**

A request issued on an already active software component.

#### <span id="page-91-1"></span>**J2EE**

Java 2 Enterprise Edition. An environment for developing and deploying enterprise applications. The J2EE platform consists of services, application programming interfaces (APIs), and protocols that provide the functionality for developing multi-tiered, Web-based applications.

#### **JRE**

Java Runtime Environment. A subset of the Java Development Kit required to run Java programs. The JRE consists of the Java Virtual Machine, the Java platform core classes and supporting files. It does not include the compiler or debugger.

#### <span id="page-91-2"></span>**JMX**

Java Management Extensions. Sun's standard for distributed management solutions. JMX provides tools for building distributed, Web-based solutions for managing devices, applications and service-driven networks.

#### **Managed Application**

An abstract description of a distributed application, which does not rely on the physical layout of its components.

#### **Managed Entity**

A generic manageable component. Managed entities include managed domains, servers, containers, modules, and beans.

#### **Managed Server**

A set of replicated managed processes. A managed process is a physical process which contains an ORB and which has loaded the management plugin. The managed server can be an EJB application server, CORBA server, or any other instrumented server that can be managed by Administrator.

#### **Managed Process.**

A physical process which contains an ORB and which has loaded the management plugin.

#### **Management**

To direct or control the use of a system or component. Sometimes used in a more general way meaning the same as Administration.

#### <span id="page-92-1"></span>**MBean**

A JMX term used to describe a generic manageable object.

#### **Monitoring**

Observing characteristics of running instances of software components. Monitoring does not change a system.

#### **Navigation Trail**

A linear list of managed servers on top of Details View, which shows the path taken to the currently displayed managed entity.

#### **Navigation Tree**

The tree on the left hand side of the Administrator Web Console and Orbix Configuration Explorer.

#### <span id="page-92-2"></span>**ORB**

CORBA Object Request Broker. This is the key component in the CORBA architecture model. It acts as the middleware between clients and servers.

#### **Process MBean**

<span id="page-92-0"></span>The is the first-level MBean that is exposed for management of an application. It is the starting point for navigation through an application in the Administrator Web Console

#### **Runtime Administration, Runtime Management**

Encompasses the running, monitoring, controlling and stopping of software components.

#### <span id="page-92-3"></span>**SNMP**

Simple Network Management Protocol. The Internet standard protocol developed to manage nodes on an IP network. It can be used to manage and monitor all sorts of devices (for example, computers, routers, and hubs)

#### **Starting**

The process of activating an instance of a deployed software component.

#### **Stopping**

The process of deactivating a running instance of a software component.

#### <span id="page-92-4"></span>**Web Services**

Web services are XML-based information exchange systems that use the Internet for direct application-to-application interaction. These systems can include programs, objects, messages, or documents.

#### **Web Services Container**

A Web services container provides an environment for deploying and running Web services. A Web services container is typically deployed and runs in an application server.

#### <span id="page-93-0"></span>**XML**

Extensible Markup Language. XML is a simpler but restricted form of Standard General Markup Language (SGML). The markup describes the meaning of the text. XML enables the separation of content from data. XML was created so that richly structured documents could be used over the web. See <http://www.w3.org/XML/>

# **Index**

# **A**

Administrator Web Console managed server icons [26](#page-29-0) navigating [23](#page-26-0) agent\_container:persistent\_filename [63](#page-66-0) agent\_container:ping\_interval [63](#page-66-1) Apache Log4J, configuration [74](#page-77-1) applications monitoring [27](#page-30-0) architecture Management Web Console [10](#page-13-0) Orbix Configuration Explorer [12](#page-15-0) attributes setting server [29](#page-32-0) viewing server [28](#page-31-0) automatic work queues [32](#page-35-0)

# **B**

browser caching [25](#page-28-0) recommended versions [19](#page-22-0) browsers, recommended versions [19](#page-22-1)

# **C**

C++ configuration [74](#page-77-2) client-id [75](#page-78-3) commands domain-name\_env [20](#page-23-0) start\_domain-name\_services [20](#page-23-1) configuration namespaces creating [56](#page-59-0) deleting [58](#page-61-0) modifying [53](#page-56-0) viewing [50](#page-53-0) configuration repository domain [48](#page-51-0) configuration scope iona\_services:management [61](#page-64-0) configuration scopes creating [56](#page-59-0) deleting [58](#page-61-0) modifying [53](#page-56-0) viewing [50](#page-53-0) configuration variables Apache Log4J, [74](#page-77-1) creating [57](#page-60-0) deleting [59](#page-62-0) modifying [54](#page-57-0) viewing [51](#page-54-0) consolidated logging, configuring [66](#page-69-0) CORBA, definition [87](#page-90-0)

# **D**

default instrumentation, enabling [28](#page-31-1) details pane Management Web Console [24](#page-27-0) refreshing [25](#page-28-1) documentation .pdf format [3](#page-6-0) updates on the web [3](#page-6-0) domain-name\_env command [20](#page-23-0) domains definition [8,](#page-11-0) [27,](#page-30-1) [87](#page-90-1)

# **E**

EJB, definition [87](#page-90-2) EMS, definition [71](#page-74-1) Enterprise Management Systems [71](#page-74-2) event barrier: persistent filename [65](#page-68-0) event filters, for management service [65](#page-68-1) event history, for management service [64](#page-67-0) event\_history:memory\_capacity [65](#page-68-2) event\_history:persistent\_filename [64](#page-67-1) event\_history:trim\_interval [65](#page-68-3) event\_listener:consolidated\_logging [66](#page-69-1) event log configuring [62](#page-65-0) sending output to a file [62](#page-65-0) event log [62](#page-65-1) event log, filter [62](#page-65-1) event log:filename base [66](#page-69-2) EventLog MBean [33](#page-36-0) event\_processor:idle\_period [66](#page-69-3) event\_processor:persistent\_filename [64](#page-67-2) event\_processor:ping\_interval [64](#page-67-3) events full details, viewing [38](#page-41-0) monitoring [37](#page-40-0) refreshing [38](#page-41-1) setting threshold [38](#page-41-2) severities, SNMP [85](#page-88-3) viewing [38](#page-41-3) Events Console starting [37](#page-40-1)

# **F**

file-based domain [48](#page-51-1) filters, event management service log [62](#page-65-1) Filters attribute [35](#page-38-0)

# **H**

https, starting the console [21](#page-24-0)

# **I**

IBM Tivoli integration [71](#page-74-3) icons Administrator server [26](#page-29-0) Management web console toolbar [26](#page-29-1) Orbix Configuration Authority [44](#page-47-0) Orbix Configuration Explorer [48](#page-51-2) IDL Type field [55](#page-58-0) IIOP [8](#page-11-1) IncomingRequests attribute [33](#page-36-1) IncomingRequestThroughput parameter [33](#page-36-2) instrumentation, definition [9,](#page-12-0) [88](#page-91-0) iona\_admin\_mib.txt file [86](#page-89-2) iona\_services:management scope [61](#page-64-0) itconfigure tool [72](#page-75-1) IT\_MGMT\_SVC subsystem [62](#page-65-2) it\_reponse\_time\_logger [73,](#page-76-2) [74](#page-77-3)

# **J**

J2EE, definition [88](#page-91-1) Java configuration [74](#page-77-4) JMX [28](#page-31-2) JMX, definition [88](#page-91-2)

# **L**

life cycle message formats [79](#page-82-1) Log4J, configuration [74](#page-77-1) log file interpreter [71](#page-74-4) logging filters [34](#page-37-0) logging message formats [77](#page-80-1) log\_properties [74](#page-77-5)

# **M**

managed applications monitoring [27](#page-30-0) managed servers Administrator icons [26](#page-29-0) definition [27](#page-30-2) drilling into [29](#page-32-1) viewing [28](#page-31-3) management scope [61](#page-64-0) management service configuring [61](#page-64-1) overview [8](#page-11-2) Management Web Console managing servers [27](#page-30-3) overview [10](#page-13-1) starting [19,](#page-22-2) [20](#page-23-2) toolbar icons [26](#page-29-1) MBean monitor [73](#page-76-3) MBeans definition [28](#page-31-4) Process MBean [89](#page-92-0) MBeans, definition [89](#page-92-1) MIB definition [82](#page-85-4)

# **N**

navigation tree Management Web Console [23](#page-26-1) New Window button [25](#page-28-2)

Number of threads [32](#page-35-1)

## **O**

operations, invoking [30](#page-33-0) ORB, definition [89](#page-92-2) ORB core management [32](#page-35-2) Orbix Configuration Authority [43](#page-46-0) icons [44](#page-47-0) starting [44](#page-47-1) Orbix Configuration Explorer [47](#page-50-0) icons [48](#page-51-2) Orbix Configuration GUI [72](#page-75-2) orb\_plugins [63,](#page-66-2) [74](#page-77-6) OutgoingRequests attribute [33](#page-36-3)

## **P**

performance logging [71](#page-74-5) plugins:it\_mgmt:managed\_server\_id:name [28](#page-31-5) plugins:it\_response\_time\_collector:client-id [75](#page-78-4) plugins:it\_response\_time\_collector:filename [74](#page-77-7) plugins:it\_response\_time\_collector:log\_properties [74](#page-77-8) plugins:it\_response\_time\_collector:period [74](#page-77-9) plugins:it\_response\_time\_collector:server-id [75](#page-78-5) plugins:it\_response\_time\_collector:syslog\_appID [75](#page-78-6) plugins:it\_response\_time\_collector:system\_logging\_enabled [75](#page-78-7) plugins:local\_log\_stream:filename [62](#page-65-3) plugins:orb:is\_managed [28](#page-31-6) policies:well\_known\_addressing\_policy:http: addr\_list [21,](#page-24-1) [45](#page-48-0) policies:well\_known\_addressing\_policy:https:addr\_list [21](#page-24-2) Process MBean [89](#page-92-0) Process MBean, definition [28](#page-31-3)

# **R**

Refresh button [25](#page-28-3) Request counter [73](#page-76-4) Request throughput [33](#page-36-4) resource agents configuring for the management service [63](#page-66-3) Response time collector [73](#page-76-5) Response time logger [73](#page-76-6) running [79](#page-82-2)

# **S**

SamplePeriodBegan attribute [33](#page-36-5) SamplePeriodEnded attribute [33](#page-36-6) SamplingInterval attribute [33](#page-36-7) secure domain logging into [22](#page-25-0) starting the console [21](#page-24-3) server\_binding\_list [73](#page-76-7) server-id [75](#page-78-8) server ID, configuring [75](#page-78-9) server load [32](#page-35-3) server logging [33](#page-36-8) servers viewing [28](#page-31-3) servlet binding list [73](#page-76-8) severity assigner: default filename [66](#page-69-4) severity assigner: persistent filename [65](#page-68-4) shutting\_down [79](#page-82-3) SNMP

agent [81](#page-84-2) configuration [84](#page-87-4) definition [81,](#page-84-3) [89](#page-92-3) event severities [85](#page-88-3) gateway [83](#page-86-3) Management Information Base [82](#page-85-4) manager [81](#page-84-4) plugin [84](#page-87-5) snmp\_trap:manager\_list [85](#page-88-4) start\_domain-name\_services command [20](#page-23-1) starting\_up [79](#page-82-4)

# **T**

Thread pool size [33](#page-36-9) Thread queue length [33](#page-36-10) Tivoli integration [71](#page-74-3) Tivoli Task Library [71](#page-74-6) TotalNumberOfThreadsInUse attribute [32](#page-35-4) TotalQueueLength attribute [33](#page-36-11) TotalThreadPoolSize attribute [33](#page-36-12)

# **U**

Update operation [33](#page-36-13)

# **V**

viewLog operation [34](#page-37-1)

# **W**

web browser caching [25](#page-28-0) recommended versions [19](#page-22-0) web server for management service [67](#page-70-0) web\_server:port\_number [67](#page-70-1) Web Services, definition [89](#page-92-4)

# **X**

XML, definition [90](#page-93-0)